\* Some of the contents of this manual may differ from your phone, depending on the software installed or your service provider.

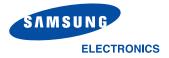

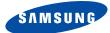

# GPRS TELEPHONE SGH-P730C

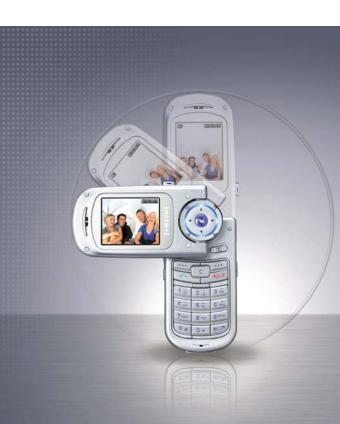

## **Contents**

| Important safety precautions                                                                                                    | 7                                                    |
|----------------------------------------------------------------------------------------------------|------------------------------------------------------|
| Unpacking                                                                                                    | 9                                                    |
| Your phone                                                                                                    | . 10<br>. 13<br>. 16                                 |
| Getting started                                                                                                    | . 17<br>. 19<br>. 21                                 |
| Call functions  Making a call                                                                                                    | . 23<br>. 28<br>. 29<br>. 30                         |
| Selecting functions and options                                                                                                    | . 33                                                 |
| Entering text  Changing the text input mode Using Chinese Pinyin mode Using Chinese Stroke modes Using Quick English mode Using English mode Using Malay mode Using Number mode. Using Symbolic mode Using My words mode | . 36<br>. 38<br>. 41<br>. 44<br>. 46<br>. 47<br>. 47 |
| Using Help mode                                                                                                    | . 50                                                 |

#### Contents

| Options during a call                                                                                                    | 51                                                                                                   |
|----------------------------------------------------------------------------------------------------|----------------------------------------------------------------------------------------------------|
| Putting a call on hold                                                                                                    | 51                                                                                                   |
| Using the menu functions                                                                                                    |                                                                                                    |
| Switching off the microphone (Mute)                                                                                                    | 53                                                                                                   |
| Muting or sending key tones                                                                                                    | 54                                                                                                   |
| Sending a sequence of DTMF tones                                                                                                    | 54                                                                                                   |
| Searching for a number in Phonebook                                                                                                    | 55                                                                                                   |
| Call waiting                                                                                                    | 56                                                                                                   |
| Making a multi-party call                                                                                                    | 56                                                                                                   |
| Using the menus                                                                                                    | 50                                                                                                   |
| Accessing a menu function by scrolling                                                                                                    | 50                                                                                                   |
| Using shortcuts                                                                                                    | 29                                                                                                   |
| List of menu functions                                                                                                    |                                                                                                    |
| List or menu runctions                                                                                                    | ΟŢ                                                                                                   |
| Call records                                                                                                    | 66                                                                                                   |
| Missed calls (Menu 1.1)                                                                                                    | 66                                                                                                   |
| Received calls (Menu 1.2)                                                                                                    | 67                                                                                                   |
| Dialled calls (Menu 1.3)                                                                                                    | 67                                                                                                   |
| Delete all (Menu 1.4)                                                                                                    | 68                                                                                                   |
| Call time (Menu 1.5)                                                                                                    | 69                                                                                                   |
| Call cost (Menu 1.6)                                                                                                    | 70                                                                                                   |
|                                                                                                    |                                                                                                    |
| Phonebook                                                                                                    | 71                                                                                                   |
| Phonebook                                                                                                    |                                                                                                    |
| Search (Menu 2.1)                                                                                                    | 71                                                                                                   |
| Search (Menu 2.1)                                                                                                    | 71<br>74                                                                                             |
| Search (Menu 2.1)                                                                                                    | 71<br>74<br>75                                                                                       |
| Search (Menu 2.1)  New entry (Menu 2.2)  Group search (Menu 2.3)  Group edit (Menu 2.4)                                                                                                    | 71<br>74<br>75<br>76                                                                                 |
| Search (Menu 2.1)  New entry (Menu 2.2)  Group search (Menu 2.3)  Group edit (Menu 2.4)  Speed dial (Menu 2.5)                                                                                                    | 71<br>74<br>75<br>76<br>77                                                                           |
| Search (Menu 2.1)  New entry (Menu 2.2)  Group search (Menu 2.3)  Group edit (Menu 2.4)  Speed dial (Menu 2.5)  Delete all (Menu 2.6)                                                                                                    | 71<br>74<br>75<br>76<br>77<br>78                                                                     |
| Search (Menu 2.1)                                                                                                    | 71<br>74<br>75<br>76<br>77<br>78<br>79                                                               |
| Search (Menu 2.1)  New entry (Menu 2.2)  Group search (Menu 2.3)  Group edit (Menu 2.4)  Speed dial (Menu 2.5)  Delete all (Menu 2.6)                                                                                                    | 71<br>74<br>75<br>76<br>77<br>78<br>79<br>79                                                         |
| Search (Menu 2.1)  New entry (Menu 2.2)  Group search (Menu 2.3).  Group edit (Menu 2.4)  Speed dial (Menu 2.5)  Delete all (Menu 2.6)  Memory status (Menu 2.7)  Own number (Menu 2.8)  SDN (Service dialling numbers)                                                                                                    | 71<br>74<br>75<br>76<br>77<br>78<br>79<br>79                                                         |
| Search (Menu 2.1)  New entry (Menu 2.2)  Group search (Menu 2.3)  Group edit (Menu 2.4)  Speed dial (Menu 2.5)  Delete all (Menu 2.6)  Memory status (Menu 2.7)  Own number (Menu 2.8)  SDN (Service dialling numbers)                                                                                                    | 71<br>74<br>75<br>76<br>77<br>78<br>79<br>79<br>80                                                   |
| Search (Menu 2.1)  New entry (Menu 2.2)  Group search (Menu 2.3)  Group edit (Menu 2.4)  Speed dial (Menu 2.5)  Delete all (Menu 2.6)  Memory status (Menu 2.7)  Own number (Menu 2.8)  SDN (Service dialling numbers)  Applications  MP3 player (Menu 3.1)                                                                                            | 71<br>74<br>75<br>76<br>77<br>78<br>79<br>79<br>80<br><b>81</b><br>81                                |
| Search (Menu 2.1)                                                                                                    | 71<br>74<br>75<br>76<br>77<br>78<br>79<br>80<br><b>81</b><br>81<br>84                                |
| Search (Menu 2.1)  New entry (Menu 2.2)  Group search (Menu 2.3)  Group edit (Menu 2.4)  Speed dial (Menu 2.5)  Delete all (Menu 2.6)  Memory status (Menu 2.7)  Own number (Menu 2.8)  SDN (Service dialling numbers)  Applications  MP3 player (Menu 3.1)                                                                                            | 71<br>74<br>75<br>76<br>77<br>78<br>79<br>80<br><b>81</b><br>81<br>84                                |
| Search (Menu 2.1)                                                                                                    | 71<br>74<br>75<br>76<br>77<br>78<br>79<br>79<br>80<br><b>81</b><br>81<br>84<br>86                    |
| Search (Menu 2.1)  New entry (Menu 2.2)  Group search (Menu 2.3)  Group edit (Menu 2.4)  Speed dial (Menu 2.5)  Delete all (Menu 2.6)  Memory status (Menu 2.7)  Own number (Menu 2.8).  SDN (Service dialling numbers)  Applications  MP3 player (Menu 3.1)  Voice memo (Menu 3.2).  SIM AT (Menu 3.3).                                               | 71<br>74<br>75<br>76<br>77<br>78<br>79<br>80<br><b>81</b><br>81<br>84<br>86                          |
| Search (Menu 2.1)  New entry (Menu 2.2)  Group search (Menu 2.3)  Group edit (Menu 2.4)  Speed dial (Menu 2.5)  Delete all (Menu 2.6)  Memory status (Menu 2.7)  Own number (Menu 2.8)  SDN (Service dialling numbers)  Applications  MP3 player (Menu 3.1)  Voice memo (Menu 3.2)  SIM AT (Menu 3.3).  Browser.                                       | 71<br>74<br>75<br>76<br>77<br>78<br>79<br>79<br>80<br><b>81</b><br>81<br>84<br>86<br><b>87</b>       |
| Search (Menu 2.1)  New entry (Menu 2.2)  Group search (Menu 2.3)  Group edit (Menu 2.4)  Speed dial (Menu 2.5)  Delete all (Menu 2.6)  Memory status (Menu 2.7)  Own number (Menu 2.8)  SDN (Service dialling numbers)  Applications  MP3 player (Menu 3.1)  Voice memo (Menu 3.3).  Browser.  Home (Menu 4.1)                                         | 71<br>74<br>75<br>76<br>77<br>78<br>79<br>80<br><b>81</b><br>81<br>84<br>86<br><b>87</b><br>90       |
| Search (Menu 2.1)  New entry (Menu 2.2)  Group search (Menu 2.3)  Group edit (Menu 2.4)  Speed dial (Menu 2.5)  Delete all (Menu 2.6)  Memory status (Menu 2.7)  Own number (Menu 2.8)  SDN (Service dialling numbers)  Applications  MP3 player (Menu 3.1)  Voice memo (Menu 3.2)  SIM AT (Menu 3.3).  Browser  Home (Menu 4.1)  Bookmarks (Menu 4.2) | 71<br>74<br>75<br>76<br>77<br>78<br>79<br>80<br><b>81</b><br>81<br>84<br>86<br><b>87</b><br>90<br>91 |

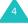

| Messages                          | 93  |
|-----------------------------------|-----|
| Text messages (Menu 5.1)          |     |
| Multimedia messages (Menu 5.2)    |     |
| Push messages (Menu 5.3)          | 115 |
| Voice mail (Menu 5.4)             | 116 |
| Broadcast messages (Menu 5.5)     | 116 |
| Funbox                            | 118 |
| Games (Menu 6.1)                  | 118 |
| Sounds (Menu 6.2)                 | 124 |
| Images (Menu 6.3)                 | 125 |
| Videos (Menu 6.4)                 | 125 |
| Delete all (Menu 6.5)             | 126 |
| Memory status (Menu 6.6)          | 127 |
| Organiser                         | 128 |
| Alarm (Menu 7.1)                  | 128 |
| Calendar (Menu 7.2)               | 130 |
| To do list (Menu 7.3)             | 132 |
| Calculator (Menu 7.4)             | 134 |
| Currency converter (Menu 7.5)     | 135 |
| Camera                            | 136 |
| Taking a photo                    | 136 |
| Photos (Menu 8.1)                 | 142 |
| Videos (Menu 8.2)                 | 142 |
| My album (Menu 8.3)               | 146 |
| Delete all (Menu 8.4)             | 149 |
| Memory status (Menu 8.5)          | 149 |
| Select memory location (Menu 8.6) | 150 |
| Settings                          | 151 |
| Time & Date (Menu 9.1)            | 151 |
| Phone settings (Menu 9.2)         | 153 |
| Display settings (Menu 9.3)       | 156 |
| Sound settings (Menu 9.4)         | 158 |
| Network services (Menu 9.5)       | 162 |
| Security (Menu 9.6)               | 170 |
| Reset settings (Menu 9.7)         | 173 |

#### Contents

| Solving problems                   | 174 |
|------------------------------------|-----|
| Access codes                       | 177 |
| Phone password                     |     |
| PIN                                |     |
| PUK<br>PIN2                        |     |
| PUK2                               |     |
| Barring password                   |     |
| Health and safety information      | 181 |
| SAR certification information      |     |
| Precautions when using batteries   |     |
| Road safety  Operating environment |     |
| Electronic devices                 |     |
| Potentially explosive environments |     |
| Emergency calls                    | 188 |
| Other important safety information |     |
| Care and maintenance               | 190 |
| Glossary                           | 192 |
| Qnuick reference card              | 198 |

# Important safety precautions

Read these guidelines before using your wireless phone. Failure to comply with them may be dangerous or illegal.

#### Road safety at all times

Do not use a hand-held phone while driving; park the vehicle first.

#### Switching off when refuelling

Do not use the phone at a refuelling point (service station) or near fuels or chemicals.

## Switching off in an aircraft

Wireless phones can cause interference. Using them in an aircraft is both illegal and dangerous.

### Switching off near all medical equipment

Switch off your phone near the medical equipment. Hospitals or health care facilities may be using equipment that could be sensitive to external RF energy. Follow any regulations or rules in force.

#### Interference

All wireless phones may be subject to interference, which could affect their performance.

#### Special regulations

Meet any special regulations in force in any area and always switch off your phone whenever it is forbidden to use it, or when it may cause interference or danger (in a hospital for example).

#### Water resistance

Your phone is not water-resistant. Keep it dry.

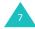

#### Sensible use

Use only in the normal position (held to the ear). Avoid unnecessary contact with the antenna when the phone is switched on, especially when the phone is in service.

#### **Emergency call**

Key in the emergency number for your present location, then press the  $\frown$  key. Give all necessary information as accurately as possible. Do not end the call until given permission to do so.

#### Keeping small children away from your phone

Keep the phone and all its parts including accessories out of the reach of small children.

#### Accessories and batteries

Use only Samsung-approved accessories. Use of any unauthorised accessories could damage your phone and may be dangerous.

Use only Samsung-approved batteries and recharge your battery only with Samsung-approved chargers.

#### **Qualified service**

Only qualified service personnel may install or repair your phone.

For more detailed safety information, see "Health and safety information" on page 181.

#### **CAUTION**

RISK OF EXPLOSION IF A BATTERY IS REPLACED
BY AN INCORRECT TYPE.
DISPOSE USED BATTERIES ACCORDING
TO THE INSTRUCTIONS.

## **Unpacking**

Your package contains the following items:

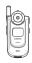

Handset

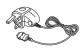

Travel Charger

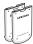

**Batteries** 

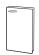

User's Manual

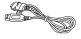

PC data link cable

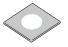

Easy studio CD

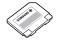

Memory card

**Note**: The items supplied with your phone and available accessories may be different, depending on your country or service provider.

## Your phone

## **Phone layout**

The following illustrations show the main elements of your phone:

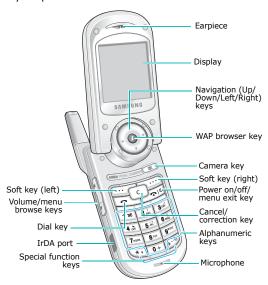

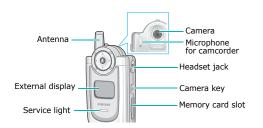

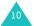

### Key(s) Description

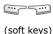

Performs the functions indicated by the screen text above them, on the bottom line of the display.

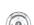

In Menu mode, scrolls through the menu options and Phonebook.

In Idle mode, allows you to access your favourite menu options directly. For further details about shortcuts, see page 154.

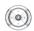

When entering text, moves the cursor to the left or right, depending on which side you push.

In Idle mode, allows you to access your favourite menu options directly. For further details about shortcuts, see page 154.

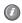

In Idle mode, allows you to quickly access the Wireless Web or Samsung Fun Club. You can also launch the WAP browser when held down.

In Menu mode, selects the highlighted the main menu.

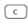

Deletes characters from the display. In Menu mode, returns you to the

In Menu mode, returns you to tr previous menu level.

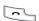

Makes or answers a call.

In Idle mode, recalls the last number dialled or received when held down.

#### Your phone

#### **Key**(s) **Description** (continued)

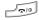

Ends a call. Also switches the phone on and off when held down.

In Menu mode, cancels your input and returns the phone to Idle mode.

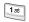

In Idle mode, accesses your voice mail when held down.

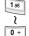

Enters numbers, letters, and some special characters.

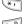

Enters special characters.
Performs various functions.

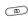

In Idle mode, accesses the **Camera** menu to allow you to use the camera application. Turns the camera on when held down.

In Capture mode, takes a photo.

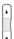

(on the left side of the phone)
During a call, adjusts the earpiece volume.

In Idle mode, with the phone open, adjusts the keypad tone volume. With the phone closed, turns on the external display when held down.

In Menu mode, scrolls through menu options.

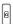

(on the right side of the phone) When the phone is reversed, allows you to take a photo.

## **Display**

## **Display layout**

The display has 3 areas:

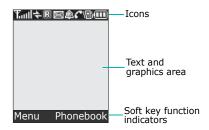

| Area       | Description                                                                                               |
|------------|----------------------------------------------------------------------------------------------------|
| First line | Displays various icons. See page 14.                                                                      |
| Middle     | Displays messages, instructions, and any information that you enter, such as the number you are dialling. |
| Last line  | Shows the current functions assigned to the two soft keys.                                                |

#### Icons

#### Icon Description

Shows the received signal strength. The greater the number of bars, the stronger the signal.

- Appears when a call is in progress.
- Appears when you are out of your service area. When it displays, you cannot make or receive a call.
- Appears when you are connected to the GPRS network.
- Appears when you are out of your home area and have logged onto a different network; for example, when travelling in other countries.
- Appears when the Call Diverting feature is activated.
- Appears when a new text message has been received.
- Appears when a new voice mail message has been received.
- Appears when a new multimedia message has been received.
- Appears when a memory card is inserted into the phone.
- Appears when you set an alarm to ring at a specified time.

#### Icon Description (continued)

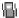

Appears when Silent mode is active or you set the phone to vibrate when you receive a call. You set this option in the **Alert type** menu (**Menu 9.4.3**). For further details, see page 32 and page 159 respectively.

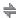

Appears when the IrDA port is active. For details, see page 153.

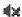

Appears when Mute mode is active.

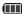

Shows the level of your battery. The more bars you see, the more power you have remaining.

### **Backlight**

The backlight illuminates the display and the keypad. When you press any key or open the phone, the backlight comes on. It goes off when no keys are pressed within a given period of time, depending on the setting in the **Back light** menu (**Menu 9.3.5**). The display turns off after one minute to conserve battery power.

To specify the length of time the backlight is active, set the **Back light** menu. See page 157 for further details.

### **External display**

Your phone has an external display on the front of the phone. It indicates when you have an incoming call or a message. It also alerts you at a specified time when you have set an alarm. The backlight turns on and the corresponding icon appears on the display.

You can select the image to be displayed in the **Sub LCD** menu (**Menu 9.3.2**). See page 157 for further details.

To turn on the display when the phone is closed, press and hold either of the Volume keys on the left side of the phone.

## Service light

The service light is on the front of the phone. It flashes when services are available on the phone.

To activate or deactivate the service light, use the **Service light** menu (**Menu 9.3.6**). See page 157 for further details.

#### Camera

The camera module on the back of your phone allows you to take a photo and record a video while on the move.

For further details about the Camera feature, see page 136.

## **Getting started**

## Installing the SIM card

When you subscribe to a cellular network, you are provided with a plug-in SIM card loaded with your subscription details, such as your PIN, any optional services available, and so on.

**Important!** The plug-in SIM card and its contacts can be easily damaged by scratches or bending, so be careful when handling, inserting, or removing the card.

Keep all SIM cards out of the reach of small children.

- If necessary, switch off the phone by holding down the hower-off image displays.
- 2. Remove the battery. To do so:
  - Press the catch above the battery and hold it in that position.
  - 2 Slide the battery and lift it away, as shown.

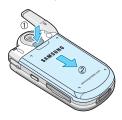

#### **Getting started**

3. Slide the SIM card into the SIM card socket, as shown, so that the card locks into position.

Make sure the gold coloured contacts of the card face into the phone.

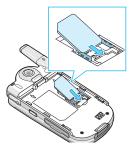

**Note**: When you need to remove the SIM card, slide it upwards, as shown, and take it out of the socket.

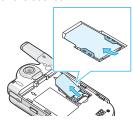

Place the battery, taking care to match the tabs on the battery with the grooves on the phone.

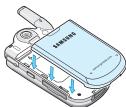

Slide the battery towards the top of the phone until it clicks into place. Make sure that the battery is properly installed before switching the power on.

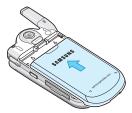

## Charging the battery

Your phone is powered by a rechargeable Li-ion battery. A travel charger comes with your phone for charging the battery. Use only approved batteries and chargers. Ask your local Samsung dealer for further details.

The travel charger allows you to use the phone while the battery is charging, but this causes the phone to charge more slowly.

**Note**: You must fully charge the battery before using your phone for the first time. A discharged battery recharges fully in approximately 200 minutes.

 With the battery in position on the phone, plug the connector of the travel charger into the jack at the bottom of the phone.

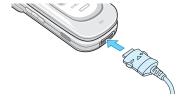

#### **Getting started**

2. Plug the charger into a standard AC wall outlet.

The LED on the travel charger indicates the charging progress by the following colors:

- Red : the battery in being charged.
- Green : the battery in completely charged.
- When charging is finished, unplug the charger from the power outlet and disconnect it from the phone by pressing the buttons on both sides of the connector and pulling out the connector.

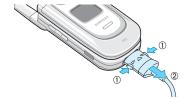

**Note**: You must unplug the charger before removing the battery from the phone during charging; otherwise, the phone could be damaged.

## Low battery indicator

When the battery is weak and only a few minutes of talk time remain, a warning tone sounds and the "Warning Low Battery" message repeats at regular intervals on the display. In this case, your phone turns off the backlight to conserve the remaining battery power.

If the battery level becomes too low, the phone automatically turns off.

## Using the memory card

You can save images, sounds, videos, and MP3 files downloaded from the computer on a memory card. You can also save photos on the memory card.

To install a memory card, slide the memory card into the slot located on the right side of the phone.

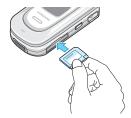

To remove the memory card, press and release the card so that it is disengaged from the slot. Then slide it out.

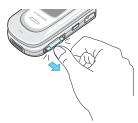

#### Notes:

- When you insert a memory card via a card reader into the USB port of your computer, the SAMSUNG folder automatically appears in the appropriate directory. To enable the phone to read files, you need to copy those files into the SAMSUNG folder.
- You can delete all of the files stored in the memory card only using the FAT format.
- After inserting your memory card, close the card slot cover. Your memory card may be ejected from the card slot if the card slot cover is not properly closed.

## Switching on or off the phone

- 1. Open the phone.
- 2. Press and hold the \( \bar{\pi} \) key until the phone switches on.
- If the phone asks you to enter a password, enter the password and press the **OK** soft key or *i* key. The password is preset to "00000000" at the factory. For further details, see page 177.
- If the phone asks for a PIN, enter the PIN and press the **OK** soft key. For further details, see page 178.

The phone searches for your network and, after finding it, the idle screen appears on the display. Now, you can dial or receive calls.

**Note**: The display language is preset to English at the factory. To change the language, use the **Language** menu (**Menu 9.2.1**). For further details, see page 153.

 When you wish to switch off the phone, press and hold the how key until the power-off image displays.

#### WARNING!

Do not switch on the phone when mobile phone use is prohibited or when it may cause interference or danger.

## **Call functions**

## Making a call

When the idle screen displays, enter the area code and phone number, then press the  $\sim$  key.

Note: When you activate the Auto redial option in the Extra settings menu (Menu 9.2.5), the phone will automatically redial up to ten times if the person does not answer the call or is already on the phone. See page 155 for further details.

## Making an international call

- Press and hold the **0** key.
   The + character appears.
- 2. Enter the country code, area code, and phone number and press the **key**.

## Correcting the number

| To clear                         | Press the                                                                                                    |
|----------------------------------|----------------------------------------------------------------------------------------------------|
| the last digit displayed         | C key.                                                                                                    |
| any other digit in the<br>number | Left or Right key until the cursor is immediately to the right of the digit to be cleared. Press the <b>C</b> key. You can also insert a missing digit. |
| the whole display                | <b>C</b> key and hold it for more than one second.                                                                                                    |

## **Ending a call**

When you want to end your call, briefly press the lo key or close the phone.

## Redialling the last number

The phone stores the numbers of the calls you've dialled, received, or missed, if the call recipients or caller is identified. See "Call records" on page 66 for further details.

To recall any of these numbers:

- If you have typed characters on the display, press the plo key to return to Idle mode.
- Press the key to display a list of the most recent numbers used, in the order you dialled or received them.
- Press the Up or Down key to scroll through the numbers until the number you want highlights.

| 4. | То                                                   | Press the                                                                                                    |
|----|------------------------------------------------------|----------------------------------------------------------------------------------------------------|
|    | dial the number                                      | <b>∽</b> key.                                                                                                    |
|    | edit the number                                      | Options soft key or <i>i</i> key and select <b>Edit</b> . Change the number, referring to "Correcting the number" on page 23. |
|    | delete the number                                    | <b>Options</b> soft key or <i>i</i> key and select <b>Delete</b> .                                                            |
|    | delete all of the<br>numbers on the<br>Call log list | <b>Options</b> soft key or <i>i</i> key and select <b>Delete all</b> . For details, see page 68.                              |

## Making a call from Phonebook

You can store phone numbers that you use regularly on the SIM card or in the phone's memory. These entries are collectively called Phonebook.

Once you have stored a number in Phonebook, you can dial it by pressing a few keys. You can also assign your most frequently-used numbers to number keys using the Speed Dial feature.

For further details about the Phonebook feature, see page 71.

### Storing a number in Idle mode

As soon as you start to enter a number, **Save** appears above the left soft key to allow you to store the number in Phonebook.

1. Enter the number you want to store.

**Note**: If you make a mistake while entering a number, correct it using the **C** key. For further details, see page 23.

- When you are sure that it is correct, press the Save soft key or i key.
- 3. Select an icon to identify the category in which the number is to be stored. 3 categories are available:

• 🗐 : Mobile phone number

• <u>fine</u>: Office number

• 🏠: Home number

To select the category, press the Left or Right key and press the **Select** soft key or i key.

 Select a memory location, either SIM or Phone, by pressing the Up or Down key and press the Select soft key or i key.

**Note**: When you change phones, any numbers stored in your SIM card memory are automatically available with the new phone, whereas any numbers stored in the phone's memory will need to be reentered.

Enter a name and press the **OK** soft key or *i* key.

For further details about how to enter characters, see page 35.

- If you do not want to save the number and name in the suggested location, press the C key to clear the location number and enter another location by pressing the number keys.
- Press the **OK** soft key or ¿ key to confirm the name.
- Press the **OK** soft key or *i* key to store the name and number.

After storing, the phone displays the Phonebook number or name you just stored.

| 9. | То                        | Press the                                                                  |
|----|---------------------------|----------------------------------------------------------------------------|
|    | use the entry options     | <b>Options</b> soft key or <i>i</i> key. For further details, see page 72. |
|    | return to the idle screen | ♠ key twice.                                                               |

#### **Dialling a number from Phonebook**

Once you have stored phone numbers in Phonebook, you can dial them easily and quickly by using the location numbers that were assigned to them in Phonebook.

**Note**: If you cannot remember a location number, you must go into the **Search** menu (**Menu 2.1**) to search for the entry by name. For details, see page 71.

To dial a number from the SIM card:

 In Idle mode, enter the location number for the phone number you want to dial and press the # key.

The list of entries in the SIM card appears.

- You can press the Up or Down key to find other numbers on the list.
- Press the **Dial** soft key or key when you have selected the number you want.

To dial a number from the phone's memory:

- In Idle mode, press and hold the 0 key. A + appears.
- Enter the location number of the phone number you want and press the # key.
  - The list of entries in the phone's memory appears.
- You can press the Up or Down key to find other numbers on the list.
- Press the **Dial** soft key or key when you have selected the number you want.

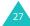

## Adjusting the volume

During a call, if you want to adjust the earpiece volume, use the Volume keys on the left side of the phone.

Press the  $\blacktriangle$  key to increase the volume level and the  $\blacktriangledown$  key to decrease the level.

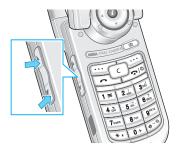

In Idle mode, you can also adjust the keypad tone volume using these keys.

## Answering a call

When somebody calls you, the phone rings and displays the incoming call image.

The caller's phone number or name, if stored in Phonebook, displays.

 If necessary, open the phone. Press the key or the Accept soft key to answer the incoming call.

When the **Anykey answer** option in the **Extra settings** menu (**Menu 9.2.5**) is activated, you can press any key to answer a call except for the **Solution** key and the **Reject** soft key. See page 155.

When the **Active folder** option in the **Extra settings** menu (**Menu 9.2.5**) is activated, you can answer the call simply by opening the phone. See page 155.

Note: To reject the call, press and hold one of the Volume keys before opening the phone, or press the **Reject** soft key or relo key.

2. End the call by closing the phone or pressing the plo key.

**Note**: You can answer a call while using Phonebook or menu features. After ending the call, the display returns to the function screen you were using.

## Viewing missed calls

When you are unable to answer a call for any reason, you can find out who called you so that you can call the person back.

The number of calls you have missed displays on the idle screen immediately after a call is missed.

To view a missed call immediately:

- 1. If the phone is closed, open the phone.
- 2. Press the **View** soft key or *i* key.

The number for the most recent missed call displays, if available.

| 3. | То                                  | Press the                                          |
|----|-------------------------------------|----------------------------------------------------|
|    | scroll through the missed calls     | Up or Down key.                                    |
|    | call the number displayed           | <b>∼</b> key.                                      |
|    | edit or delete a missed call number | <b>Select</b> soft key or <i>i</i> key. See below. |

## Editing a missed call number

**Note**: When the number for the missed call is not available, the **Edit** option does not display.

- 1. Press the **Options** soft key or **i** key.
- Press the Up or Down key to highlight the **Edit** option.
- 3. Press the **Select** soft key or # key.

4. Change the number.

| 5. | То               | Press the                                                                                             |
|----|------------------|----------------------------------------------------------------------------------------------------|
|    | call the number  | <b>∼</b> key.                                                                                         |
|    | store the number | <b>Save</b> soft key or <i>i</i> key and enter a name and location. For further details, see page 25. |

#### Deleting a missed call

- 1. Press the **Options** soft key or *i* key.
- 2. If necessary, press the Up or Down key to highlight the **Delete** option.
- 3. Press the **Select** soft key or *i* key.

You can press the  $\square \setminus \emptyset$  key at any time to exit the Missed Call feature.

Note: You can access the Missed Call feature at any time by selecting the Missed calls menu (Menu 1.1). For further details, see page 66.

## **Quickly switching to Silent mode**

Silent mode is convenient when you wish to stop the phone from ringing, in a theatre for example.

In Idle mode, press and hold the # key until the "Silent mode" message and the Vibration icon (||||||) display.

In Silent mode, instead of sounds, your phone will vibrate, flash its light, or do nothing, depending on the function and the situation.

To exit and reactivate the previous sound settings, press and hold the # key again until "Exit silent mode" appears. The Vibration icon (圖) no longer displays.

#### Notes:

- When you turn off the phone, Silent mode is automatically deactivated.
- Activating Silent mode will not turn off the camera shutter sound.

# Selecting functions and options

Your phone offers a set of functions that allow you to customise it. These functions are arranged in menus and sub-menus, accessed using the two soft keys, and . Each menu and sub-menu allows you to view and alter the settings of a particular function.

## Using the soft keys

The roles of the soft keys vary depending on the function you are currently using; the labels on the bottom line of the display just above each key indicate their current role.

#### Example:

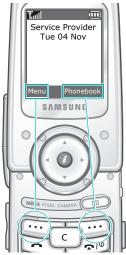

Press the left soft key to access Menu mode.

Press the right soft key to access the **Phonebook** menu.

## **Selecting options**

2.

To view the various functions and options available and to select the one you want:

1. Press the appropriate soft key.

| То                                                                  | Press the                                        |
|---------------------------------------------------------------------|--------------------------------------------------|
| select the: • function displayed • option highlighted               | <b>Select</b> soft key or <i>i</i> key.          |
| view the next function<br>or highlight the next<br>option on a list | Down key or ▼ key on the left side of the phone. |
| move back to the previous function or option on a list              | Up key or ▲ key on the left side of the phone.   |
| move back up one<br>level in the menu<br>structure                  | § key or C key.                                  |
| exit the menu<br>structure without<br>changing the settings         | 🎝  Φ key.                                        |

In some functions, you may be asked for a password or PIN. Enter the code and press the  $\mathbf{OK}$  soft key or  $\mathbf{i}$  key.

Note: When you access a list of options, your phone highlights the currently active option. If, however, there are only two options, such as On/Off or Enable/Disable, your phone highlights the option that is not currently active, so that you can select it directly.

## **Entering text**

The phone allows you to enter characters for messages and names in Chinese, English and Malay. To enter Chinese text, the phone provides several widely used pronunciation based (Pinyin) and character shape based (Stroke) input methods to meet the preferences of different users, allowing for greater convenience and ease of use.

You can also enter any combination of Chinese characters, alphabets, numbers, and special symbols including punctuation marks and shortcuts.

The following text input modes are available on your phone:

- Pinyin mode
- · Chinese Simplified Stroke mode
- · Quick English mode
- English mode
- Malay mode
- · Chinese Traditional Stroke mode
- Number mode
- · Symbolic mode
- My words mode

Directions for using each of the text input modes appear later in this section.

**Note**: The available text input modes may be different, depending on your language setting. Refer to the following table:

| Language  | Available modes                                                                |
|-----------|--------------------------------------------------------------------------------|
| English   | CHN T Stroke, Quick English,<br>English, Number, Symbolic, My<br>words         |
| Chinese T | CHN T Stroke, Quick English,<br>English, Number, Symbolic, My<br>words         |
| Chinese S | Pinyin, CHN S Stroke, Quick<br>English, English, Number,<br>Symbolic, My words |
| Malay     | Quick Malay, Malay, Number,<br>Symbolic, My words                              |

## Changing the text input mode

When you are in a field that allows characters to be entered, you will notice the text input mode indicator on the display.

Example: Entering a name for a Phonebook entry.

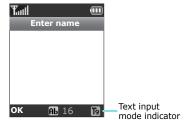

**Note**: Depending on your particular SIM card, the maximum number of the characters you can enter may differ.

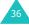

To change to another text input mode:

- Select the current mode indicator on the right soft key field.
- 2. Select the mode you want to use.

Note: If you want to exit the menu without changing to a new mode, press the 5 soft key.

The selected text input mode indicator appears at the bottom of the display.

| Input mode                         | Indicator                  |
|------------------------------------|----------------------------|
| Chinese Pinyin mode                | ∰ (see page 38)            |
| Chinese Simplified Stroke mode     | (see page 41)              |
| Quick English mode                 | (see page 44)              |
| English mode                       | (see page 46)              |
| Malay mode                         | see page 47)               |
| Chinese Traditional<br>Stroke mode | 筆(see page 41)             |
| Number mode                        | (see page 47)              |
| Symbolic mode                      | No Indicator (see page 48) |
| My Words mode                      | No Indicator (see page 48) |

## **Using Chinese Pinyin mode**

Pinyin is a system to write pronunciation of Chinese words using the Latin alphabets. With the Pinyin input method, you can enter Chinese characters by keying in the Pinyin string from the phone's keypad and the phone automatically presents the matching words.

This mode allows you to enter Pinyin characters with only one key press per letter.

## Typing characters in Pinyin mode

 Press the keys corresponding to the phonetic spelling, referring to the alphabets printed on the keys. Notice that the choices in the Character Selection field change. All of the phonetic spellings corresponding to the keys you press display.

Example: Typing "力" in Pinyin mode

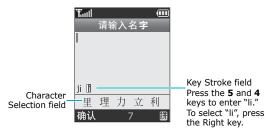

2. Select the Pinyin you want.

If you cannot find the character on the display, scroll through choices in the Character Selection field by pressing the Down key. To move back, press the Up key.

When the character you are typing appears in the Character Selection field, you may select it, without completing the Pinyin spelling for the character.

- When the character displays, press the 1 key to activate the Character Selection field. A number (7 to \*) is added to the beginning of a corresponding character.
- With the Character Selection field being activated, press the 7 key to the \* key to select the corresponding character.

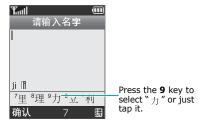

Note: If you enter the first character of the name you assigned to a My Words item (see page 48), the display shows you the character at the end of the Pinyins for your keypress. To use the item, press the Right key to highlight the character and then press the \* key.

#### Inserting a space

To insert a space between characters, press the # key when the cursor blinks in the Text Area.

#### **Scrolling**

To move the cursor through your text, press the Navigation keys.

#### Clearing strokes and characters

Press the  ${\bf C}$  key one or more times to remove key stokes to the left. When the Key Stroke field is empty, pressing the  ${\bf C}$  key removes characters from the Text Area.

## Rapid character entry

Rapid character entry is easy in any mode, using the Character Selection field. As you enter characters, your phone predicts the next character you might want and presents choices in the Character Selection field. When the character you want appears, you may select it as described in steps 4 and 5 in "Typing characters in Pinyin mode" on page 39.

For example, when you want to type the word "zhong guo (+ $\pm$ )," enter the first character using the following keystrokes; **9**, **4**, **6**, **6**, **1**, and **7**. You don't need to complete the Pinyin spelling to include "guo ( $\pm$ )." With no extra typing, the character displays conveniently in the Character Selection field for you to choose.

## **Using Chinese Stroke modes**

Your phone provides Chinese Simplified Stroke mode and Chinese Traditional Stroke mode. These modes allow you to enter individual Chinese strokes, in written order, from top to bottom and from left to right.

The two modes work similarly, but the characters that appear on the display may differ.

Even though there are many different strokes used to create Chinese characters, the strokes are classified into 5 basic categories; heng, shu, pie, dian and zhe. The basic strokes are printed on the **1** to **5** keys on the keypad.

To enter a stroke, press the key printed with the stroke that most closely represents the exact stroke you want.

The table shows the stroke/key relationship:

| Categories | Keys   | Strokes Represented in Each Category          |
|------------|--------|-----------------------------------------------|
|            | 1 🗃    |                                               |
|            | 2 1    | [ ]                                           |
| 1          | 3 044  | 1-1                                           |
| ,          | 4 and  |                                               |
|            | • 5 mi | <b>コーノっして<sup>で</sup>レ3</b> ラ<br>乙ኀ)L2L~しくしゃち |

## Typing stokes and characters in Stroke mode

 To type a character, press the keys corresponding to its component strokes. Press the keys on the phone in order that you would write the strokes, using one press per stroke.

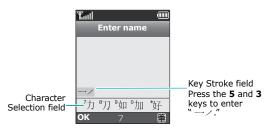

- The phone displays your strokes in the Key Stroke field and offers character choices in the Character Selection field. As you enter strokes, notice that the choices in the Character Selection field change. To scroll through the choices, press the Down key. To move back, press the Up key.
- When the character you are typing appears in the Character Selection field, you may select it without finishing the stroke sequence for the character. Characters displayed in the Character Selection field correspond to the keys 7 to x on the keypad.

To select a character and add it to your text, press the corresponding key (7 to  $\star$ ).

**Note**: If you are uncertain of the order of one or more strokes, press the **6** key in place of each questionable stroke. Continue entering strokes until the character displays in the Character Selection field or until you finish the character.

## Inserting a space

To insert a space between characters, press the # key when the cursor blinks in the Text Area.

#### Scrolling

To move the cursor through your text, press the Navigation keys.

### Clearing strokes and characters

Press the  ${\bf C}$  key one or more times to remove strokes to the left. When the Key Stroke field is empty, pressing the  ${\bf C}$  key removes characters from the Text Area.

#### Rapid character entry

Rapid character entry is easy in any mode, using the Character Selection field.

As you enter characters, your phone predicts the next character you might want and presents choices in the Character Selection field. When the character you want appears, you may select it as described in step 3 on page 42.

In most cases, the character you want appears in the Character Selection field before you enter all of the strokes to build it.

For example, try typing the twelve stroke character pair "+ $\bowtie$ " using the following keystrokes; **2**, **8**, and **7**. Even though " $\bowtie$ " is a twelve stroke character pair, your phone enables you to type it in only three key presses!

## **Using Quick English mode**

This mode allows you to enter English words with only one key press per letter. Each key on a keypad has more than one letter; for example, when you press the **5** key once, J, K, or L displays. Quick English mode automatically compares your key presses to an internal linguistic database to determine the correct word.

The mode requires far fewer keystrokes than the traditional multi-tap method, English mode.

To enter a word in Quick English mode:

 Press keys on the phone just once per a letter you want.

- Type to the end of the word before editing or deleting any keystrokes.
- If the word is correct, insert a space by pressing the # key and start entering the next word.

Otherwise, press the **0** key, the Up or Down key repeatedly to display alternative word choices for the keys that you pressed.

Example: Both "Of" and "Me" use the **6** and **3** keys. The phone displays the most commonly used choice first.

To type words not found in Quick English mode, change Text input mode to English mode.

#### **Smart punctuation**

To enter periods, hyphens, or apostrophes, press the **1** key. Quick English mode applies grammar rules to ensure that the correct punctuation is used.

### Changing the case

To change the case of the letters, use the \* key. There are three cases; Initial Capital(Ab), Capital Lock(AB), and Lower case(Ab).

#### Scrolling

To move the cursor through your text, press the Navigation keys.

#### Clearing letters and words

To delete letters, press the  $\mathbf{C}$  key. Press and hold the  $\mathbf{C}$  key to clear the display.

## **Using English mode**

When typing in English mode, press the key labelled with the character you want:

- Once for the first character
- Twice for the second character
- and so on.

This method is called Multi-tap typing.

For example, you need to press the **2** key three times to display the character "C" and the **5** key two times to display the character "K."

The cursor moves to the right when you press a different key. When entering the same letter twice or a different letter on the same key, just wait for a few seconds for the cursor to move to the right automatically, and then select the next letter.

Refer to the table below for more information about the characters available by pressing the number keys:

| 17  | Characters in the o | Characters in the order displayed |  |
|-----|---------------------|-----------------------------------|--|
| Key | Upper case          | Lower case                        |  |
| 1   | ., -?!@:()          | / # _ ~ 1                         |  |
| 2   | A B C 2             | abc2                              |  |
| 3   | DEF3                | def3                              |  |
| 4   | G H I 4             | ghi4                              |  |
| 5   | JKL5                | j k l 5                           |  |
| 6   | MNO6                | mno6                              |  |
| 7   | PQRS7               | pqrs7                             |  |
| 8   | T U V 8             | tuv8                              |  |
| 9   | WXYZ9               | w x y z 9                         |  |
| 0   | Space + = < > € £   | \$ % & ¥ ¤ 0                      |  |

### Inserting a space

You can insert a space between words by pressing the # key.

#### Changing the case

To change case of the letters, use the \* key. There are three cases; Capital Lock( AB), Lower case( ab), and Initial Capital( Ab).

### **Scrolling**

To move the cursor through your text, press the Navigation keys.

#### Clearing letters and words

To delete letters, press the  $\mathbf{C}$  key. Press and hold the  $\mathbf{C}$  key to clear the display.

## **Using Malay mode**

This mode allows you enter Malaysian words by pressing only one key per each letter. You can enter letters the same way as in Quick English mode. For further details, see page 44.

## **Using Number mode**

Number mode enables you to enter numbers in your text, such as a telephone number. Press the keys corresponding to the digits you want to enter.

## **Using Symbolic mode**

Symbolic mode enables you to insert symbols into your text.

| То                                     | Press the                  |
|----------------------------------------|----------------------------|
| select a symbol                        | corresponding numeric key. |
| display more symbols                   | Up or Down key.            |
| insert the symbol(s) into your message | OK soft key or the i key.  |
| clear the symbol(s)                    | C key.                     |
| cancel your input to the previous mode | <b>5</b> soft key.         |

## Using My words mode

This mode allows you to preset Chinese words or phrases so that you can quickly and easily insert them into your text while you are creating a message.

## Adding a word or phrase onto the My words list

- Select Add word and press the Select soft key or i key.
- Enter a word or phrase using the available modes and press the **OK** soft key.

For further details about each mode, see pages from 38 to 48.

- Enter a name to assign to the word you added. If necessary, press the C key to clear the characters.
- 4. Press the **OK** soft key or *i* key.

The word or phrase is added to the My Words list.

### Using My words items

- Choose the current input mode indicator on the right soft key field when you are creating text.
- 2. Select My words from the list.
- 3. Select the word you want from the list.

Alternatively, enter a few letters of the name of the My Words item you want to find. The first item matching your input highlights. You can then select an item.

4. Press the # key to insert in your text.

### Using My words options

Select a word or phrase from the My Words list and press the **Options** soft key.

The following options are available:

**Edit phrase**: allows you to change the word or phrase and then the name assigned to the item.

**Create phrase**: allows you to add a new word or phrase.

**Delete phrase**: allows you to delete the item. When a confirmation message appears, press the **Yes** soft key.

#### **Entering text**

**Select phrase**: allows you to insert the word or phrase to your text.

## **Using Help mode**

On-screen help is available by selecting **Help** from the input mode menu. Use the Up and Down keys to scroll through the Help information.

## **Options during a call**

Your phone provides a number of control functions that you can use during a call.

## Putting a call on hold

You can place the current call on hold whenever you want. You can make another call while you have a call in progress if your network supports this service.

To place a call on hold, simply press the **Hold** soft key. You can reactivate the call whenever you want, by pressing the **Unhold** soft key.

To make a call while you have a call in progress:

- Enter the phone number that you wish to dial or look it up in Phonebook.
  - For details about searching for a number in Phonebook, see page 71.
- Press the key to dial the second call.The first call is automatically put on hold.

Or,

- Put the current call on hold by pressing the **Hold** soft key.
- 2. Make the second call in the normal way.

#### Options during a call

When you have an active call and a call on hold, you may switch between the two calls, changing the one on hold to active and placing the other on hold.

To switch between the two calls, simply press the **Swap** soft key.

The current call is placed on hold and the call on hold is reactivated so that you can continue conversing with the other person.

When you want to finish, end each call normally by pressing the no key.

## Using the menu functions

You can access the main menu functions during a call.

- 1. Press the **Options** soft key or *i* key.
- Press the **OK** soft key or i key when the **Menu** option highlights.
- Press the Up or Down key to scroll through the menu list.

**Note**: You cannot use some menus during a call. They are deactivated on this list.

 When the menu you want highlights, press the Select soft key or i key.

For further details about available menu functions, see the list on page 61.

## **Switching off the microphone (Mute)**

You can temporarily switch off your phone's microphone so that the other person on the phone cannot hear you.

Example: You wish to say something to person in the room, but do not want the person on the phone to hear you.

To switch the microphone off temporarily:

- 1. Press the **Options** soft key or *i* key.
- Press the Down key to highlight the **Mute** option.
- Press the **OK** soft key or *i* key.
   The other person can no longer hear you.

To switch the microphone back on:

- 1. Press the **Options** soft key or *i* key.
- 2. If necessary, press the Down key to highlight the **Unmute** option.
- Press the **OK** soft key or *i* key.
   The other person can hear you again.

## Muting or sending key tones

These options allow you to turn off or on the key tones. If the **Mute keys** option is selected, your phone does not transmit the DTMF (Dual Tone Multi-Frequency) tones of the keys, which allows you to press keys without hearing annoying key tones during a call.

Note: To communicate with answering machines or computerised telephone systems, the **Send keys** option must be selected.

## Sending a sequence of DTMF tones

You can send the DTMF tones as a group after entering the entire number you need to send.

This option is helpful for entering a password or an account number when you call an automated system, like a banking service.

To send the DTMF tones:

- While connected to the teleservice system, press the **Options** soft key or *i* key.
- Press the Down key to highlight the **Send DTMF** option.
- 3. Press the **OK** soft key or *i* key.
- Enter the number you want to send and press the **OK** soft key or *i* key.

The tones are sent.

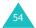

# Searching for a number in Phonebook

You can search for a number in Phonebook during a call.

- 1. Press the **Options** soft key or *i* key.
- Press the Down key to highlight the **Phonebook** option.
- 3. Press the **OK** soft key or *i* key.

The Phonebook entries are listed.

4. Enter the name that you wish to find.

If you enter the first few letters of the name, the Phonebook entries are listed starting with the first entry matching your input.

To view the highlighted entry, press the View soft key or i key.

For further details about the Phonebook feature, see page 71.

## **Call waiting**

You can answer an incoming call while you have a call in progress, if your network supports this service and you have set the **Call waiting** menu (**Menu 9.5.3**) to **Activate**; see page 165. You are notified of an incoming call by a call waiting tone.

To answer a call while you have a call in progress:

- Press the key to answer the incoming call.
   The first call is automatically put on hold.
- To switch between the two calls, press the Swap soft key.
- To end the call on hold, press the **Options** soft key or i key and select the **End held call** option.

To end the current call, press the rio key.

## Making a multi-party call

A multi-party call is a network service that allows up to 6 people to take part simultaneously in a multi-party or conference call. For further details about subscribing to this service, contact your service provider.

#### Setting up a multi-party call

- 1. Call the first participant in the normal way.
- Call the second participant in the normal way. The first call is automatically put on hold.

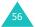

- To join the first participant to the multi-party call, press the **Options** soft key or *i* key and select the **Join** option. Press the **OK** soft key or *i* key.
- 4. To add a new person to the multi-party call, call the new person in the normal way and press the **Options** soft key or <u>i</u> key. Select the **Join** option and press the **OK** soft key or <u>i</u> key.

You can add incoming callers by answering the call, pressing the **Options** soft key or *i* key, and selecting the **Join** option. Repeat as required.

# Having a private conversation with one participant

 Press the **Options** soft key or *i* key and choose the **Select one** option. Press the **OK** soft key or *i* key.

The list of call participants appears.

- Highlight a person from the list by pressing the Up or Down key, and press the **Select** soft key or i key.
- 3. When the **Private** option highlights, press the **OK** soft key or **i** key.

Now you can talk privately to that person. The other participants can still converse with each other.

 To return to the multi-party call, press the Options soft key or key and select the Join option. Press the OK soft key or key.

All the multi-party call participants can now hear each other.

#### Dropping one participant

 Press the **Options** soft key or *i* key and choose the **Select one** option. Press the **OK** soft key or *i* key.

The list of call participants appears.

- Highlight a person from the list by pressing the Up or Down key, and press the **Select** soft key or i key.
- Press the Down key to select the **Remove** option and press the **OK** soft key or i key.

The call with that participant ends, but you can continue to talk to the others.

4. When you want to end the multi-party call, close the phone or press the key.

## **Using the menus**

The phone offers a range of functions that allow you to tailor it to your needs. These functions are arranged in menus and sub-menus.

The menus and sub-menus can be accessed by scrolling or by using the shortcuts.

## Accessing a menu function by scrolling

- In Idle mode, press the **Menu** soft key to access Menu mode.
- Select Settings using the Navigation keys and press the Select soft key or i key.
- Scroll by pressing the Up or Down key to reach a main menu, **Phone settings** for example. Press the **Select** soft key or *i* key.
- If the menu contains sub-menus, Language for example, you can access them by pressing the Up or Down key and press the Select soft key or i key.

If the menu that you have selected contains further options, repeat this step.

| 5. | То                                          | Press the                               |
|----|---------------------------------------------|-----------------------------------------|
|    | scroll through the menus                    | Up or Down key or use the Volume keys.  |
|    | confirm the chosen setting                  | <b>Select</b> soft key or <i>i</i> key. |
|    | return to the previous menu level           | & key or C key.                         |
|    | exit the menu without changing the settings | 🗖 I o key.                              |

## **Using shortcuts**

Menu items, such as menus, sub-menus, and options, can be accessed quickly by using their shortcut numbers. For the main menus, you can access any one of them by pressing the number keys (1 to 9) corresponding to their location on the screen.

Press the **Menu** soft key and enter the number of the menu you want.

**Note**: The numbers assigned to each menu are indicated on the list on page 61.

Example: Accessing the Language menu

- 1. Press the **Menu** soft key.
- 2. Press the 9 key for Settings.
- 3. Press the 2 key for Phone settings.
- 4. Press the **1** key for **Language**.

The languages available display.

#### List of menu functions

The following list shows the menu structure and indicates the number assigned to each option and the page where you can find a description of each feature.

#### 1. Call records (see page 66)

- 1.1 Missed calls
- 1.2 Received calls
- 1.3 Dialled calls
- 1.4 Delete all
- 1.5 Call time
  - 1.5.1 Last call time
    - 1.5.2 Total sent
  - 1.5.3 Total received
  - 1.5.4 Reset timers
- 1.6 Call cost\*
  - 1.6.1 Last call cost
  - 1.6.2 Total cost
  - 1.6.3 Max cost
  - 1.6.4 Reset counters
  - 1.6.5 Set max cost
  - 1.6.6 Price/Unit

## 2. Phonebook (see page 71)

- 2.1 Search
- 2.2 New entry
- 2.3 Group search
- 2.4 Group edit
- 2.5 Speed dial
- 2.6 Delete all
- 2.7 Memory status
- 2.8 Own number
- 2.9 SDN\*

<sup>\*</sup> Shows only if supported by your SIM card.

#### Using the menus

#### 3. Applications (see page 81)

- 3.1 MP3 player
- 3.2 Voice memo
  - 3.2.1 Record voice
  - 3.2.2 Voice list
  - 3.2.3 Delete all
  - 3.2.4 Memory status
- 3.3 SIM AT\*

#### 4. Browser (see page 87)

- 4.1 Home
- 4.2 Bookmarks
- 4.3 http://
- 4.4 WAP profile
- 4.5 Clear cache

#### 5. Messages (see page 93)

- 5.1 Text messages
  - 5.1.1 Inbox
  - 5.1.2 Outbox
  - 5.1.3 Create
  - 5.1.4 Templates
  - 5.1.5 Settings
  - 5.1.6 Delete all
  - 5.1.7 Memory status

#### 5.2 Multimedia messages

- 5.2.1 Inbox
- 5.2.2 Outbox
- 5.2.3 Create
- 5.2.4 Draft
- 5.2.5 Templates
- 5.2.6 Delete all
- 5.2.7 Memory status
- 5.2.8 Settings
- 5.2.9 MMS profile
- 5.3 Push messages
  - 5.3.1 Inbox
  - 5.3.2 Receive
  - 5.3.3 Delete all

<sup>\*</sup> Shows only if supported by your SIM card.

#### 5. Messages (continued)

- 5.4 Voice mail
  - 5.4.1 Connect to voice server
  - 5.4.2 Voice server number
- 5.5 Broadcast messages
  - 5.5.1 Read
  - 5.5.2 Receive
  - 5.5.3 Channel list
  - 5.5.4 Language

#### 6. Funbox (see page 118)

- 6.1 Games
  - 6.1.1 Java games
  - 6.1.2 3D games
- 6.2 Sounds
- 6.3 Images
- 6.4 Videos
- 6.5 Delete all
- 6.6 Memory status

## 7. Organiser (see page 128)

- 7.1 Alarm
  - 7.1.1 Once
    - 7.1.2 Daily
    - 7.1.3 Morning call
    - 7.1.4 Remove
    - 7.1.5 Autopower
- 7.2 Calendar
- 7.3 To do list
- 7.4 Calculator
- 7.5 Currency converter

#### Using the menus

#### 8. Camera (see page 136)

- 8.1 Photos
- 8.2 Videos
- 8.3 My album
  - 8.3.1 Photo album
  - 8.3.2 Video album
- 8.4 Delete all
- 8.5 Memory status
- 8.6 Select memory location

### 9. Settings (see page 151)

- 9.1 Time & Date
  - 9.1.1 Set time
  - 9.1.2 Set date
  - 9.1.3 World time
  - 9.1.4 Time format
  - 9.1.5 Date format
- 9.2 Phone settings
  - 9.2.1 Language
  - 9.2.2 Greeting message
  - 9.2.3 Infrared activate
  - 9.2.4 Short cut
  - 9.2.5 Extra settings
- 9.3 Display settings
  - 9.3.1 Main LCD
  - 9.3.2 Sub LCD
  - 9.3.3 Menu style
  - 9.3.4 Brightness
  - 9.3.5 Back light
  - 9.3.6 Service light
  - 9.3.7 Graphic logo

#### 9. Settings (Continued)

- 9.4 Sound settings
  - 9.4.1 Ring tone
  - 9.4.2 Ring volume
  - 9.4.3 Alert type
  - 9.4.4 Keypad tone
  - 9.4.5 Message tone
  - 9.4.6 Folder tone
  - 9.4.7 Power on/off
  - 9.4.8 Alerts on call 9.4.9 Extra tones
- 9.5 Network services
  - 9.5.1 Call diverting
  - 9.5.2 Call barring
  - 9.5.3 Call waiting
  - 9.5.4 Network selection
  - 9.5.5 Caller ID
  - 9.5.6 Closed user group
  - 9.5.7 Band selection
- 9.6 Security
  - 9.6.1 PIN check
  - 9.6.2 Change PIN
  - 9.6.3 Phone lock
  - 9.6.4 Change password
  - 9.6.5 Privacy
  - 9.6.6 SIM lock
  - 9.6.7 FDN mode\*
  - 9.6.8 Change PIN2\*
- 9.7 Reset settings

<sup>\*</sup> Shows only if supported by your SIM card.

## Call records

In this menu, you can view the:

- · calls you missed, received, or dialled.
- length of your calls.
- cost of your calls, depending on your SIM card.

#### Notes:

- You can access the call records of all three types of calls by pressing the key in Idle mode.
- The number of call records the phone can store may vary, depending on your SIM card.

## Missed calls (Menu 1.1)

This menu lets you view the 20 most recent calls you received, but did not answer.

The number or name, if available, displays together with the time and date the call was received.

To dial the number, press the **key**.

**Edit**: allows you to edit the number, if available, and dial it or save it in Phonebook.

Delete: deletes the call from the list.

## Received calls (Menu 1.2)

This menu lets you view the 20 most recent calls you received.

The number or name, if available, displays together with the time and date the call was received.

To dial the number, press the **~** key.

By pressing the **Options** soft key or *i* key, you can access the following options:

**Edit**: allows you to edit the number, if available, and dial it or save it in Phonebook.

Delete: deletes the call from the list.

## Dialled calls (Menu 1.3)

This menu lets you view the 20 most recent calls you dialled.

The number or name, if available, displays together with the time and date the call was made.

To dial the number, press the **key**.

By pressing the **Options** soft key or *i* key, you can access the following options:

**Edit:** allows you to edit the number, if available, and dial it or save it in Phonebook.

Delete: deletes the call from the list.

## Delete all (Menu 1.4)

This menu allows you to delete all of the records in each call record separately. You can also delete all of your call records at one time.

| То                               | Press the                                                                     |
|----------------------------------|-------------------------------------------------------------------------------|
| select a call record<br>to clear | Up or Down key. To delete all of your call records, select <b>All calls</b> . |
| place or remove a check mark     | i key.                                                                        |

- Press the **Delete** soft key to delete the marked records.
- 3. When a confirmation message displays, press the **Yes** soft key or *i* key to confirm.
- 4. When the phone asks for confirmation again, press the **Yes** soft key or *i* key.

## Call time (Menu 1.5)

This menu lets you view the time log for calls made and received.

**Note**: The actual time invoiced by your service provider may vary, depending on network features, rounding-off for billing purposes, and so on.

The following time logs are available:

**Last call time**: shows the length of the last call.

**Total sent**: shows the total length of all calls you have made since the timer was last reset.

**Total received**: shows the total length of all calls you have received since the timer was last reset.

**Reset timers:** allows you to reset the call timers. You must first enter the phone password and then press the **OK** soft key or i key.

**Note**: The password is preset to "00000000" at the factory. To change this password, see page 173.

## Call cost (Menu 1.6)

This network feature lets you view the cost of calls. This menu may not be available, depending on your SIM card.

The following options are available:

**Last call cost**: shows the cost of the last call you made.

**Total cost**: shows the total cost of all calls you have made since the cost counter was last reset. If the total cost exceeds the maximum cost set in the **Set max cost** option, you can no longer make any calls until you reset the counter.

**Max cost**: shows the maximum cost set in the **Set** max cost option.

**Reset counters**: allows you to reset the cost counter. You must first enter your PIN2 (see page 179) and then press the **OK** soft key or *i* key.

**Set max cost**: allows you to enter the maximum cost authorised for your calls. You must first enter your PIN2 (see page 179) and then press the **OK** soft key or *i* key.

**Price/Unit**: allows you to set the cost of one unit; this price per unit is applied when calculating the cost of your calls. You must first enter your PIN2 (see page 179) and then press the **OK** soft key or **i** key.

## **Phonebook**

You can store phone numbers and their corresponding names in both your SIM card and your phone's memories. They are physically separate but are used as a single entity, called Phonebook.

#### Notes:

- You can quickly enter this menu by pressing the **Phonebook** soft key in Idle mode.
- Depending on your particular SIM card, the maximum number of phone numbers the SIM card can store may differ.

## Search (Menu 2.1)

In this menu, you can search Phonebook entries by entering names.

Enter the first few letters of the name that you want to find and press the **OK** soft key or i key.
 The Phonebook entries are listed, starting with the first entry matching your input.

| 2. | То                                                     | Press the                                                 |
|----|--------------------------------------------------------|-----------------------------------------------------------|
|    | view the highlighted entry                             | View soft key or <i>i</i> key.                            |
|    | select a different<br>entry                            | Up or Down key until<br>the entry you want<br>highlights. |
|    | look for a name<br>starting with a<br>different letter | key labelled with the letter you want.                    |

Once you have found the entry, press the key to dial the number, or press the Options soft key or i key to access the Phonebook entry options; for further details, see below.

#### **Using Phonebook entry options**

While accessing any Phonebook entry, press the **Options** soft key or i key to access the options for the entry.

The following options are available:

**Photo caller ID**: allows you to assign one of the photos you took using the camera as a caller ID image to be displayed when you receive a call from the selected number. For details about the Camera feature, see page 136.

<u>Select photo</u>: allows you to select a photo for the number.

<u>Take photo</u>: allows you to take a new photo to be used as a caller ID.

View: displays the photo assigned to the number.

<u>Delete caller ID</u>: cancels the photo caller ID setting for the number.

Edit: allows you to edit the name and number.

Select **One entry** to change one number for the selected name. If you change the name, the number is saved separately.

Select **All entry** to change the name of the entry.

**Copy**: allows you to copy the number to another location. You can select the memory location, either SIM or Phone, and the location number.

**Paste**: allows you to paste the number into the normal dialling mode. Use this option to dial a number similar to one in Phonebook, such as a different extension in the same office.

Use the **C** key to change the number as required; see page 23 for further details. When you are ready to dial, press the **A** key.

**Delete:** allows you to delete the selected number from Phonebook. You are asked to confirm that you wish to delete the name and number by pressing the **Yes** soft key or *i* key.

**Caller group**: allows you to organise your Phonebook entries in caller groups so that the phone alerts you in a specific way when a person from one of your groups calls you. Select one of the ten groups available.

To remove an entry from a group, select the **No group** option.

For further details about how to change caller group properties, see page 76.

**Add entry**: allows you to add a new number to the currently selected name.

## New entry (Menu 2.2)

This menu allows you to add a new entry into Phonebook.

 Select an icon to identify the category of the number to be stored by pressing the Left or Right key, and press the **Select** soft key or i key.

**Note**: The E-mail icon ( is available in this procedure. It allows you to save an e-mail address instead of a phone number.

Select a memory location, either SIM or Phone, and press the Select soft key or i key.

**Note**: When you are saving an e-mail address, SIM is not available.

Enter a name and press the **OK** soft key or i key.

For further details about how to enter characters, see page 35.

- Press the **OK** soft key or *i* key to confirm the name.
- Enter the number or address you want to store and press the Save soft key or i key.
- If you do not want to save the number and name in the suggested location, press the C key to clear the location number and enter another location by pressing the number keys.
- Press the **OK** soft key or i key to store the name and number.

After storing, the phone displays the Phonebook number or name you just stored.

| 8. | То                        | Press the                                                                  |
|----|---------------------------|----------------------------------------------------------------------------|
|    | use the entry options     | <b>Options</b> soft key or <i>i</i> key. For further details, see page 72. |
|    | return to the idle screen | ♠ ⊕ key.                                                                   |

## **Group search** (Menu 2.3)

You can search Phonebook entries by group.

 Enter the first few letters of the group name that you want to find and press the **OK** soft key or i key.

The caller groups are listed, starting with the first group matching your input.

 If necessary, scroll to a group by pressing the Up or Down key and press the **View** soft key or *i* key.

The Phonebook entries in the caller group are listed.

| 3. | То                          | Press the                                                 |
|----|-----------------------------|-----------------------------------------------------------|
|    | view the highlighted entry  | View soft key or i key.                                   |
|    | select a different<br>entry | Up or Down key until<br>the entry you want<br>highlights. |

Once you have found the entry, press the key to dial the number, or press the Options soft key or key to access the Phonebook entry options; for further details, see page 72.

## Group edit (Menu 2.4)

In this menu, you can change the properties of each group.

- Scroll through the group list by pressing the Up or Down key.
- When the group you want highlights, press the Options soft key or key.
- Select each option and change the settings, as you want. The following options are available:
  - **Call ring tone**: allows you to set a ring tone to be used when you receive a voice call from a member of that group.
  - **SMS tone**: allows you to set a ring tone to be used when you receive a message from a member of that group.
  - Graphic: allows you to set a graphic icon to be displayed when you receive a voice call from a member of that group.
  - Group name: allows you to assign a name to the group. For further details about how to enter characters, see page 35.
- After changing the setting, press the **Select** or **OK** soft key or the <u>f</u> key.

## Speed dial (Menu 2.5)

You can assign up to eight phone numbers from your Phonebook list that you use most frequently to the number keys (2 to 9), and then dial them easily whenever you want, simply by pressing and holding the associated number key.

## Setting up speed dial entries

 Select the key to which you wish to assign the speed-dialling number, from the 2 to 9 keys, and press the OK soft key or i key.

**Note:** Memory location 1 is reserved for your Voice Mail server number.

If you have already assigned a number to the key, the **Options** soft key replaces the **OK** soft key.

- Select an entry from the Phonebook list and press the **View** soft key or i key.
- Select a number, if the entry has more than one, by pressing the Up or Down key and press the Select soft key or i key

Once you have assigned a number to the key, you can use the following options by pressing the **Options** soft key or *i* key:

**Change**: allows you to assign a different number to the key.

**Delete:** allows you to clear the setting so that no number is assigned to the key.

**Delete all**: allows you to clear the settings for all the keys so that no numbers are assigned to any of the keys.

**Number**: allows you to view the number assigned to the key.

## Speed dialling

To speed dial the numbers assigned to the **2** to **9** keys, press and hold the appropriate key.

## Delete all (Menu 2.6)

You can delete all of your entries from your phone's memory, your SIM card, or both.

 To place a check mark by the memory location you want to empty, All, SIM, or Phone, press the j key.

You can remove the check mark by pressing the  $m{i}$  key again.

- When you have finished marking, press the Delete soft key to delete the entries in the selected memory location(s).
- Enter the phone password and press the **OK** soft key or i key.

**Note**: The password is preset to "000000000" at the factory. To change this password, see page 173.

4. When the confirmation message appears, press the **Yes** soft key or *i* key.

To cancel the deletion, press the **No** soft key.

When the display asks for confirmation again, press the **Yes** soft key or the *i* key.

## Memory status (Menu 2.7)

You can check how many names and numbers are stored in Phonebook, in both the SIM card and the phone's memory.

Press the Up or Down key to view the number of entries you stored and the total number of the entries you can store in the SIM card and the phone's memory.

## Own number (Menu 2.8)

This function is a memory aid, which you can use to check your own phone numbers if you need to do so.

#### You can:

- assign a name to each of the own phone numbers registered on your SIM card.
- edit the names and numbers.

Any changes made here do not in any way affect the actual subscriber numbers on your SIM card.

## **SDN** (Service dialling numbers)

You can view the list of Service Dialling Numbers (SDN) assigned by your service provider. These numbers include emergency numbers, directory enquiries, and voice mail numbers.

- Scroll through the numbers by pressing the Up or Down key.
- To dial the number displayed, press the **Dial** soft key or i key.

**Note**: This menu is available only when your SIM card supports Service Dialling Numbers.

## **Applications**

Your phone provides you with functions as an MP3 player or a voice recorder.

## MP3 player (Menu 3.1)

You can enjoy music using your phone as an MP3 player.

You first need to download MP3 music files to your phone's memory or to a memory card. You can copy music files from your PC to the memory card.

**Note**: Your phone supports MP3 files based on ISO/ IEC 11172 standards.

#### **Playing MP3 files**

- On the MP3 player screen, press the Up key to view the file list. By default, the file list stored in the phone's memory displays.
- Scroll through the file list and press the ¿ key to select a file. Repeat this step to play more files.

You can remove your check mark(s) by pressing the  $\mathbf{i}$  key again.

To play all of the files on the list, select All.

**Note**: Some downloaded files may be deactivated on the list if their format is not supported.

- 3. Press the **Options** soft key. The following options are available:
  - Play: plays the file.
  - Delete: allows you to delete the file.

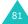

#### **Applications**

- Properties: shows you information about the file.
- Copy to MMC: allows you to copy the MP3 files from the phone's memory to a memory card. This option is only available for the MP3 files stored in the phone's memory.
- Copy to phone: allows you to copy the MP3 files from the memory card to the phone's memory. This options is only available for the MP3 files stored in the memory card.
- 4. Select the Play option to play the file(s).
- Press the **Select** soft key or the *i* key to play the files.
- 6. You can use the following options while playing a file:

| Press the         |
|-------------------|
| Up key.           |
| <b>i</b> key.     |
| Left key.         |
| Right key.        |
| Volume keys.      |
| Options soft key. |
| Down key.         |
|                   |

## Using MP3 player options

You can use the following options when you press the **Options** soft key on the MP3 player screen.

**Play all:** allows you to play all of the MP3 files in the phone's memory or on a memory card.

**Repeat mode:** allows you to set the phone to repeat playback.

Delete all: allows you to delete all of the files.

**Sorting**: allows you to change the sorting order of the file list.

**Memory status**: shows the Total, Used, and Free memory amounts for Photos, Videos, and Audios, collectively. Press the **Next** soft key to view memory space in use for Photos and for Videos and for Audios, individually. At the bottom of the screen is a sliding scale that shows the amount of memory used and available for these features, collectively.

**Select memory location**: allows you to select the default memory location, the phone's memory or memory card, from which to play downloaded MP3 files.

## Voice memo (Menu 3.2)

You can record voice memos. After recording, you can send the memo to other people via the Multimedia Message Service.

## Record voice (Menu 3.2.1)

This menu allows you to record a new memo. When you select this option, the display shows a 30-second timer.

- To start recording, press the **Record** soft key or i key.
- 2. Record a memo by speaking into the microphone.
- When you press the **Stop** soft key or it key, or if the recording time expires, the following options display:
  - Replay: plays back your memo.
  - **Re-record**: discards the memo and enables you to record another one.
  - Save: allows you to save the memo.
  - Quit: cancels your recording and exits the Record voice menu.
- To save the memo, choose Save and press the Select soft key or i key.
- Press the C key to clear the default name, if necessary, and enter a name for the memo.
  - For further details about how to enter characters, see page 35.

6. Press the **OK** soft key or *i* key.

The memo is saved and then the display shows the memo information.

- 7. Press the **Options** soft key or *i* key to use the following memo options:
  - Send: allows you to send the memo to other people by using the MMS feature. See page 107 for further details about sending a message.
  - Rename: allows you to change the memo's name.
  - Delete: allows you to delete the memo.
- 8. To exit, press the 5 or 🖘 🕫 key.

#### Voice list (Menu 3.2.2)

This menu shows a list of saved voice memos. Scroll to a memo and press the **Options** soft key or i key. The following options are available:

Play: plays the memo.

**Send:** allows you to send the memo to other people by using the MMS feature. See page 107 for further details about sending a message.

Rename: allows you to change the memo name.

**Properties**: displays information about the memo, such as the name, the date when the memo was made, recording duration, and memory size.

**Delete**: allows you to delete the memo.

#### **Applications**

#### Delete all (Menu 3.2.3)

In this menu, you can delete all of your voice memos.

When a confirmation message appears, press the **Yes** soft key or  $\mathbf{i}$  key. When the display asks for confirmation again, press the **Yes** soft key or  $\mathbf{i}$  key one more time.

#### Memory status (Menu 3.2.4)

You can check the amount of memory being used and the memory remaining for voice memos.

The display shows the Total, Used, and Free memory, including the number of memos you recorded and the total number of memos you can record.

## SIM AT\* (Menu 3.3)

This menu is available if you use a SIM AT card that provides additional services, such as news, weather, sports, entertainment, and location services. Available services may vary, depending on your service provider's plans.

For further details, see your SIM card instructions or contact your service provider.

<sup>\*</sup> Shows only if supported by your SIM card.

## **Browser**

Your phone is equipped with a WAP (Wireless Application Protocol) browser to allow you to access and navigate the Wireless Web using your phone.

## Home (Menu 4.1)

Selecting this menu connects the phone to the network and loads the homepage of the Wireless Web service provider. You can also press the *i* key in Idle mode to launch the browser.

The contents of the WAP browser startup homepage depends on your Wireless Web service provider. To scroll through the screen, use the Up or Down key.

Note: To access the startup homepage from any other screen in the WAP browser, use the **Home** option. For further details about the WAP browser menus, see page 89.

### **Exiting the WAP browser**

To exit the browser at any time, simply press and hold the plo key.

## Navigating the WAP browser

| То                                | Press the                                                                                                   |
|-----------------------------------|----------------------------------------------------------------------------------------------------|
| scroll through<br>browser items   | Up or Down key.                                                                                             |
| select a browser<br>item          | i key. You can also press the Options soft key and press the Select soft key.                               |
| return to the previous page       | <b>Options</b> soft key and <b>Back</b> soft key or the <b>C</b> key.                                       |
| return to the<br>startup homepage | <b>Menu</b> soft key and select the <b>Home</b> option. For further details about this option, see page 89. |

## **Entering text in the WAP browser**

When you are prompted to enter text, the currently active text input mode is indicated on the screen. To change the text input mode, press the *i* key one or more times.

For further details avout the text input modes, see page 35.

# Selecting and using browser menu options

Various menu options are available when you are using the WAP browser to navigate the Wireless Web.

To access a menu option:

Press the **Menu** soft key.

A menu list displays.

- 2. Highlight a menu by pressing the Up or Down key.
- Select an option by pressing the **Select** soft key or key.
- If necessary, select a secondary option by pressing the Up or Down key, and press the Select soft key or ₹ key to confirm.

**Note**: The menus may vary, depending on your version of the WAP browser.

The following options are available:

**Bookmarks**: shows the bookmarks list. You can bookmark the current Web page or access previously bookmarked pages.

Reload: reloads the current page.

**Home**: takes you back at any time to the home page of the Wireless Web service provider.

**Go to URL**: allows you to manually enter the URL address of a Web page. After entering an address, press the **OK** soft key or *i* key to go there directly.

**Show URL**: displays the URL address of the Web page to which you are currently connected. It also enables you to set the current site as the startup home page.

**Clear cache**: deletes the information stored in the cache. The cache stores the most recently accessed Web pages.

**Security info:** shows security information when you access the Wireless Web with the secured WAP setting activated.

**Inbox**: allows you to read messages received from a Web server.

**Show images**: shows the image on the current Web page.

## Bookmarks (Menu 4.2)

This menu allows you to store the URL addresses of up to 10 of your favourite Websites.

To store a URL address:

- Select an empty location and press the **Edit** soft key or <u>i</u> key.
- Enter the address and press the Enter soft key or i key.
  - For further details about how to enter characters, see page 35.
- Enter a name for the item and press the Enter soft key or i key.

After saving an item, you can use the following options by pressing the **Options** soft key or *i* key:

Go To URL: quickly takes you to the site.

**Edit**: allows you to edit the address and name.

Delete: allows you to delete the address.

## http:// (Menu 4.3)

This menu allows you to manually enter the URL address of a Website that you wish to access.

For further details about how to enter characters, see page 35.

## WAP profile (Menu 4.4)

This menu allows you to set up 6 proxy servers for the WAP browser. Contact your service provider for details about your WAP profiles options.

For each server, the following options are available:

**Profile name:** enter a name that you wish to assign to the HTTP server.

**Homepage URL**: set the address of your startup homepage. When the default homepage displays, you can delete it using the **C** key and enter your own choice.

**Security**: select a data transmission mode. Choose **Secure** to protect your data against unauthorised access; otherwise, choose **Non-Secure**.

**Bearer:** select a bearer to be used for each type of network address accessed; **GPRS** or **Data**. The remaining options depend on the Bearer setting.

When the bearer is set to GPRS:

**IP address**: enter the WAP gateway address required to connect to the Internet.

**User name:** enter the User ID required to connect to the GPRS network.

**Password**: enter the password required to connect to the GPRS network.

**APN**: enter the access point name used for the address of the GPRS network gateway.

When the bearer is set to Data:

**IP address**: enter the WAP gateway address required to connect to the Internet.

Login name: enter the PPP server login ID.

Password: enter the PPP server password.

**Dial-up number**: enter the PPP server phone number.

**Data call type**: select a data call type; **Analogue** or **ISDN**.

**Note**: The WAP browser settings may vary, depending on the service provider. Contact your service provider for further details.

## Clear cache (Menu 4.5)

You can clear the information stored in the cache, the phone's temporary memory in which the most recently accessed Web pages are stored.

Press the **Yes** soft key or *i* key to confirm the deletion. Otherwise, press the **No** soft key.

## **Messages**

Using the **Messages** menu, you can use various message features, such as:

- · text messages
- · multimedia messages
- · WAP push messages
- · voice mail
- · cell broadcast messages

## Text messages (Menu 5.1)

Short Message Service (SMS) allows you to send and receive short text messages to and from other GSM mobile phones. In addition, your phone supports the Enhanced Messaging Service (EMS), which enables you to include photos, melodies, and animated images in your messages. To use this feature, you must subscribe to your service provider's message service.

The Text Message icon () appears when you have received new text messages. If the memory is full, an error message displays and you will be unable to receive any new messages. Use the **Delete** option in each message box to delete unwanted messages.

## Inbox (Menu 5.1.1)

This message box is used to store messages that you have received.

When you enter this menu, the list of messages in the box displays with the senders' phone numbers or names, if available in your Phonebook.

#### Messages

- Select a message from the list and press the View soft key or i key to read the message contents.
- To scroll through the contents, press the Up or Down key.
- To scroll to the previous or next message, press the \* or # key.

While reading a message, you can choose the following options by pressing the **Options** soft key or *i* key:

**Delete**: allows you to delete the message.

**Send**: allows you to send/resend the message. For further details about how to send a message, see page 96.

**Text reply**: allows you to send a reply to the sender.

Call back: allows you to call the sender.

**Save address**: allows you to extract the sender's number and URL, e-mail addresses, or phone numbers from the message text.

**Move to phone**: allows you to move the message from the SIM card to the phone's memory. This option is only available for messages stored in the SIM card.

**Move to SIM**: allows you to move the message from the phone's memory to the SIM card. This option is only available for messages stored in the phone's memory.

**Select content**: allows you to save media items, such as sounds or images, from the message into your phone. You can then use these items when writing a message. For details, see page 97.

#### Outbox (Menu 5.1.2)

This message box is used to store messages that you have sent or will send.

When you enter this menu, a list of messages in the box displays with the recipients' phone numbers or names, if available in your Phonebook.

- Select a message from the list and press the View soft key or i key to read the message contents.
- To scroll through the contents, press the Up or Down.
- To scroll to the previous or next message, press the \* or # key.

While reading a message, you can choose the following options by pressing the **Options** soft key or **j** key:

**Delete**: allows you to delete the message.

**Send**: allows you to send/resend the message. For further details about how to send a message, see page 96.

**Save address**: allows you to extract the destination number and URL, e-mail addresses, or phone numbers from the message text.

**Move to phone**: allows you to move the message from the SIM card to the phone's memory. This option is only available for messages stored in the SIM card.

**Move to SIM**: allows you to move the message from the phone's memory to the SIM card. This option is only available for messages stored in the phone's memory.

**Select content**: allows you to save media items, such as sounds or images, from the message into your phone. You can then use these items when writing a message. For details, see page 97.

#### Create (Menu 5.1.3)

In this menu, you can write and send text messages.

**Note**: When you add media items to a message, the number of characters you are allowed to enter decreases.

#### Creating a simple text message

Create your message.

**Note**: For further details about entering characters, see page 35.

When you finish entering the message, press the **Options** soft key. The following options are available:

Note: When you press the *i* key, the phone automatically selects the **Send only** option. Skip to step 5.

- **Send only**: allows you to send the message. The message is then deleted after sending.
- Save and Send: allows you to first save a copy of the message and then sends the message. You can read the message in your Outbox.
- Save only: allows you to save the message to be sent at a later time. You can read the message in your Outbox.

- For further details about Add content, Add templates, Add from phonebook, and Add from bookmarks options, see page 97.
- Select Send only or Save and Send, and press the Select soft key or j key.
  - If you want to just save the message, select **Save only**. After saving the message, the phone returns to the Text messages menu screen.
- 4. If you select a save option, choose the memory location and press the **OK** soft key or *i* key.
- Enter a destination number and press the **OK** soft key or j key.

The message is sent.

Note: When the phone fails to send the message, it asks you if you want to retry. Press the OK soft key or ₹ key to confirm. Otherwise, press the Exit soft key to return to the Create screen.

#### Creating a message using options

- 1. Create a message.
- 2. Press the **Options** soft key.
- Select one of the following options by pressing the Up or Down key and press the **Select** soft key or key:
  - Add content: allows you to add a sound, melody, picture, or animated image to the message. Select the category of the content to be added. In each category, you can select from the various factory-set items or choose an item received from other sources, such as the Internet or other phones.

#### Messages

- Add templates: allows you to apply one of the preset message templates to the text.
   Select one of 5 items stored in the Templates menu (Menu 5.1.4). For further details, see page 98.
- Add from phonebook: allows you to add a Phonebook entry to your message. Select one from the list.
- Add from bookmarks: allows you to add a Web page address stored in your Bookmarks list (Menu 4.2). Select one from the list.
- 4. Complete the message, and send or save it by following the procedure from step 2 on page 96.

#### Creating a long text message

When you write a text message, the phone automatically splits it into several messages if your message exceeds the maximum number of characters allowed for sending. The number of split messages to be sent is shown each time your message is split. Depending on your service provider, the maximum number of characters may vary.

## Templates (Menu 5.1.4)

Using this menu, you can preset a maximum of 5 messages that you most frequently use.

Select an empty location or one of the message templates and press the **Select** soft key or *j* key.

The following options are available:

**Edit**: allows you to write a new message template or edit an existing message template.

**Note**: For further details about how to enter characters, see page 35.

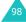

**Send message**: allows you to retrieve the message template. Once you have completed the message, you can send, save and send, or simply save it. For further details about how to send a message, see page 96.

**Delete**: allows you to delete the message template. You are asked to confirm the deletion by pressing the **Yes** soft key or **f** key.

#### Settings (Menu 5.1.5)

In this menu, you can set up default message information. A setting group is a collection of settings required to send messages. The number of setting groups available depends on the capacity of your SIM card.

#### Notes:

- The setting options available in this menu may vary, depending on your service provider.
- The last setting you accessed is automatically activated for sending subsequent messages.

**Setting**  $\mathbf{x}$  (where  $\mathbf{x}$  is the setting group number): each group has its own sub-menu.

<u>Setting name</u>: allows you to give a name to the setting group currently being defined.

<u>Service centre</u>: allows you to store or change the number of your message centre, which is required when sending messages. You must obtain this number from your service provider.

<u>Default destination</u>: allows you to store a default destination number. The number automatically displays on the Destination screen when you create a message.

#### Messages

<u>Default type</u>: allows you to set the default message type to **Text**, **Fax**, **Email**, or **Paging**. The network can convert the messages into the selected format.

<u>Validity period</u>: allows you to set the length of time your text messages are stored in the message centre while attempts are made to deliver them.

**Common settings**: The following options are available:

<u>Reply path</u>: allows the recipient of your message to send you a reply through your message centre, if your network supports this service.

<u>Delivery reports</u>: allows you to activate or deactivate the report function. When this function is activated, the network informs you whether or not your message has been delivered.

<u>Bearer selection</u>: allows you to choose either **GSM** or **GPRS preferred**, depending on your network.

#### Delete all (Menu 5.1.6)

This menu allows you to delete all of the text messages in each message box separately, and all broadcast messages. You can also delete all of your messages at one time.

| 1. | То                               | Press the                                                                    |
|----|----------------------------------|------------------------------------------------------------------------------|
|    | select a message<br>box to clear | Up or Down key. To delete all of your messages, select <b>All messages</b> . |
|    | place or remove a check mark     | i key.                                                                       |

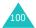

- Press the **Delete** soft key to delete the marked messages.
- When a confirmation message displays, press the **Yes** soft key or key to confirm.
- When the phone asks for confirmation again, press the **Yes** soft key or ¿ key.

## Memory status (Menu 5.1.7)

You can check how may messages are stored in the SIM, phone, and broadcast memories.

Press the Up or Down key to view the number of messages you stored and the total number of messages you can store in the SIM, phone, and broadcast memories.

## Multimedia messages (Menu 5.2)

Multimedia Message Service (MMS) is a service providing delivery of personal multimedia messages from phone to phone or from phone to e-mail. In addition to the familiar text content, multimedia messages can contain images, video clips, audio clips, and combinations of these things. Images could include downloads and photos you have taken, while audio clips could be downloaded or recorded sounds, or voice memos. Using MMS, your phone can send and receive these multimedia messages.

This function is available only if it is supported by your service provider. Only phones that offer multimedia messaging features can receive and display multimedia messages.

Note: When you buy media content from the Internet, this content is delivered to you in MMS messages. You can retrieve the messages from the server and then save the items in your phone's memory. You cannot forward these messages to other people or add the saved items to an MMS message.

#### Inbox (Menu 5.2.1)

#### Viewing a message when you receive it

When a new multimedia message comes in, the display shows the MMS Message icon ( \( \) and a text notification along with the sender's number.

 Press the **Select** soft key or *i* key to view brief information about the message, such as the message status, subject, sender's number, message size, message class, expire date and date.

If you want to view the message later in the Inbox, press the 5 soft key.

- 2. To scroll through the message information, press the Up or Down key.
- Press the **Options** soft key or ¿ key to use the following options:
  - Retrieve: retrieves the message from the MMS server.
  - Delete: deletes the message.
  - **More properties**: shows you detailed information about the message.
- To read the message, press the Select soft key or key when Retrieve is highlighted.

Your phone retrieves the message contents from the server and displays it.

- To scroll through the message, press the Up or Down key.
- 6. When you are finished, press the ♠10 key.

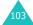

#### Viewing a message from the inbox

When you access the **Inbox** menu (**Menu 5.2.1**), a list of multimedia messages you have received displays with the senders' phone numbers, if they are available in your Phonebook, or subjects. The icons on the left tell you the status of the messages.

- 🌇: MMS notifications that have been opened.
- Table : MMS notifications that are unopened.
- MMS notifications that you sent an enquiry to the MMS server for retrieving the message.
- MMS notifications that the phone is retrieving the messages from the MMS server.
- **(State 2)**: MMS notifications that the phone couldn't retrieve the message.
- Kai: Messages that have been opened.
- Messages that are unopened.
- Select a message on the list and press the Select soft key or j key.

The message displays and scrolls to the next page, if it has one, after a specified time.

2. Press the **OK** soft key or *t* key to go to the message view screen.

Or, the display automatically switches to the screen.

To scroll through the message, press the Up or Down key.

If the message has more than one page, you can scroll through the pages by using the Left and Right keys.

 To scroll to the previous or next message, press the \* or \* key.

While viewing a message, you can choose the Message options by pressing the **Options** soft key or *i* key.

If you are viewing a new message, the options are the same as when you view a message at the time of its receipt. See the previous section.

When you are reviewing a message retrieved from the MMS server, the following options are available:

**Delete**: allows you to delete the message.

**Reply**: allows you to reply to the sender by sending a text or multimedia message.

Callback: allows you to call the sender.

**Save address**: allows you to extract the sender's number or e-mail address and URL, other e-mail addresses, or phone numbers from the message text.

**Forward**: allows you to forward the message to another person. When the message contains media contents you have bought on the Internet, forwarding is not available.

**Save picture**: allows you to save an image from the message into your phone. Images are stored in the **Images** folder (**Menu 6.3**).

**Save sound**: allows you to save a sound from the message into the **Sounds** folder (**Menu 6.2**).

**Save video**: allows you to save a video file from the message into your phone. Video files are stored in the **Videos** folder (**Menu 6.4**).

**Properties**: shows you information about the message, such as the subject, sender's e-mail address or phone number, message size, recipient's e-mail address or phone number, its priority, and the time and date the message was received.

#### Outbox (Menu 5.2.2)

When you access this menu, the list of multimedia messages that you have sent or saved displays. The icons on the left tell you the status of each message.

- 📉: Messages currently being sent
- 🔁: Messages sent
- 🔯 : Messages your phone couldn't send
- **►**: Messages to be sent
- Select a message on the list and press the Select soft key or i key.

The message displays and scrolls to the next page, if it has one, after a specified time.

Press the **OK** soft key or ¿ key to go to the message view screen.

Or, the display automatically switches to the screen.

To scroll through the message, press the Up or Down key.

If the message has more than one page, you can scroll through the pages by pressing the Left or Right key.

To scroll to the previous or next message, press the \* or \* key.

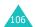

While viewing a message, you can choose the following options by pressing the **Options** soft key or **j** key:

Delete: allows you to delete the message.

**Save address:** allows you to extract the destination numbers or e-mail addresses and URL, e-mail addresses, or phone numbers from the message text.

**Send**: allows you to send/resend the message.

**Edit message**: allows you to change the message contents, sound, video, photo, or text.

**Properties**: shows you information about the message, such as the status, subject, sender's email address or phone number, message size, transaction ID, MMS version, recipient's e-mail address or phone number, and the time and date the message was sent.

## Create (Menu 5.2.3)

This menu allows you to create a new multimedia message and send it to one or multiple destinations.

#### Creating and sending a multimedia message

- Enter the subject of your message and press the OK soft key or key.
  - For further details about entering characters, see page 35.
- When Add here highlights, press the Options soft key or key and add the message contents using one of the following options:
  - Add text: enter the message text and press the OK soft key or j key.

- Add image: allows you to add an image. You
  can take a new photo or select one of photos
  and downloaded images. You can add
  downloaded images if they are in the correct
  format and your service provider supports
  them.
- Add video: allows you to add a video. You can record a new video or select one of videos and downloaded videos. You can add downloaded videos if they are in the correct format and your service provider supports them.
- Add sound: allows you to add a sound. You
  can record a new voice memo or select one of
  voice memos and downloaded sounds. You can
  add downloaded sounds if they are in the
  correct format and your service provider
  supports them.
- **Send**: allows you to send the message. Use this option when you have finished creating the message.
- Save: saves the message in the Draft (Menu 5.2.4) or Templates (Menu 5.2.5) box for later use.
- **Settings**: allows you to change the message settings. For further details about each setting option, see page 113. After changing the settings, you need to press the 5 soft key or the C key to go to back to the options screen.
- Add destination: allows you to enter destination numbers or addresses. See steps 6 to 11. After adding them, you need to press the 5 soft key or the C key to go to back to the options screen.

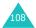

• Preview: shows the message you created.

**Note**: You can add text, an image, a video, and a sound only once for each page.

- 3. Repeat step 2 until you have finished creating your message.
- If you want to change the added items, press the Up or Down key to highlight one and press the **Options** soft key or key.

**Note**: Available options are different, depending on whether the item you select on the message screen is text, an image, a video, a sound, or the Page field.

The following options are available:

- Edit text/image/video/sound: allows you to change the text or replace the image, video, or sound with another one.
- Add page: allows you to add more pages.
   After you add a page, the display shows you
   the current page number and the memory
   space used for the page. You can move to
   each page by pressing the Left or Right key on
   the message screen.
- Delete: deletes the item from your message.
- Duration: allows you to set when and how long text, an image, a sound, or a page displays on the message presentation screen.
   If the duration you set is shorter than the content duration (for example, the length of sound clip) for a particular page, the content duration is automatically decreased.
- Send: allows you to send the message.

- Save: saves the message in the Draft (Menu 5.2.4) or Templates (Menu 5.2.5) box for later use.
- **Settings**: allows you to change the message settings. For further details about each setting option, see page 113.
- Add destination: allows you to enter destination addresses. See steps 6 to 11.
- Preview: shows the message you created.
- When you have finished creating the message, choose **Send** from the options and press the **Select** soft key or key.
- Select a destination type, To, Cc, or Bcc, and press the Select soft key or j key.
- Choose one of the following options and press the **Select** soft key or key:
  - **Phone number**: allows you to enter the phone number you want.
  - E-Mail: allows you to enter the e-mail address of the recipient.
  - Phonebook: allows you to retrieve a number from your Phonebook.
- 8. Enter a number or an e-mail address, or select one from Phonebook.
- When the correct number or address displays, press the **OK** soft key or j key.
- To add a destination, press the Select soft key or ¿ key when Add destination highlights. Repeat from step 7.
  - If you want to edit the destinations, select one and press the **Select** soft key or i key. You can change or delete it.

11. To enter additional numbers or addresses to the other destination types, press the C key or the soft key and repeat steps 6 through 10.

You can enter up to 10 destinations each for  ${\bf To}$ ,  ${\bf Cc}$ , and  ${\bf Bcc}$ .

 When you have finished entering the destinations, select **Send message** and press the **Select** soft key or i key.

Your phone sends the message.

### **Draft** (Menu 5.2.4)

After creating a multimedia message, you can store it in this message box to be sent at a later time.

For further details about viewing a message, see "Outbox" on page 106.

### **Templates** (Menu 5.2.5)

This menu stores messages you saved as templates so that you can use them to make new messages.

- Scroll through the template list using the Up and Down keys.
- When the message template you want highlights, press the **Select** soft key or i key.
- Press the **OK** soft key to use the following options, or the display automatically shows the options after a specified time:
  - **Edit message**: allows you to send a message using the template. For further details about how to send a message, see page 107.

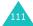

#### Messages

- Delete: allows you to delete the message template. You are asked to confirm the deletion by pressing the Yes soft key or key.
- 4. Press the return to Idle mode.

### Delete all (Menu 5.2.6)

This menu allows you to delete all of the multimedia messages in each message box separately. You can also delete all of your messages at one time.

| 1. | То                               | Press the                                                                                    |
|----|----------------------------------|----------------------------------------------------------------------------------------------|
|    | select a message<br>box to clear | Up or Down key. To<br>delete all of your<br>messages, select <b>All</b><br><b>messages</b> . |
|    | place or remove a check mark     | ₹ key.                                                                                       |

- Press the **Delete** soft key to delete the marked messages.
- 3. When a confirmation message displays, press the **Yes** soft key or **1** key to confirm.
- 4. When the phone asks for confirmation again, press the **Yes** soft key or **1** key.

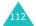

### Memory status (Menu 5.2.7)

You can check the amount of memory being used and the amount remaining for multimedia messages.

The display shows the number of messages you have stored and the total number of messages you can store, as well as the amount of Total and Free memory. Pressing the **Next** soft key shows the total amount of Used memory and the amount of memory in use in each message box.

### Settings (Menu 5.2.8)

You can change the default settings for sending or receiving multimedia messages.

The following options are available:

**Delivery report**: when this option is enabled, the network informs you whether or not your message has been delivered.

**Read reply**: when this option is enabled, your phone sends a request for a reply along with your message to the recipient.

**Auto download:** you can set whether or not your phone retrieves new incoming messages from the MMS server without notifications.

<u>Off</u>: you need to manually download new messages by using the **Retrieve** option.

On: the phone automatically retrieves new messages from the server. As soon as you receive a message you can use more options while you are reading. See page 105 for further details about the options.

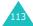

#### Messages

Off when roaming: the phone automatically downloads new messages unless you are roaming on another network or in another country.

**Message acceptance**: you can specify the category of messages you want to receive.

**Hide ID**: when this option is enabled, your phone number does not display on the recipient's phone.

**Expiry period**: you can select the length of time your messages are stored in the message centre after they are sent.

**Delivery time**: you can set a time delay before the phone sends your messages.

**Priority**: you can select the priority level of your messages.

**Report allowed:** when this option is enabled, the sender of an incoming message receives a delivery report from the network.

**Page duration**: you can set the length of time one page of an outgoing message displays on the message presentation screen. After a specified time, the display automatically scrolls to the next page.

### MMS profile (Menu 5.2.9)

In this menu, you can configure various network settings that are required when you send or receive multimedia messages.

#### Notes:

- The last profile you accessed is automatically activated for sending subsequent messages.
- If you change the MMS settings without first checking with your service provider, the MMS feature may not work properly.

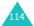

The following options are available for each profile:

**Profile name:** enter a name that you wish to assign to the MMS server.

**Connection URL**: enter the address of your MMS server.

**Security**: select a data transmission mode. Choose **Secure** to protect your data against unauthorised access; otherwise, choose **Non-secure**.

**IP address**: enter the gateway address required to connect to the MMS server.

**User name:** enter the user ID required to connect to the MMS server.

**Password**: enter the password required to connect to the MMS server.

**APN:** enter the access point name used for the address of the MMS server.

For further details, contact your service provider.

# Push messages (Menu 5.3)

In this menu, you can receive and access Web messages from the server.

The following options are available:

**Inbox**: allows you to read the messages received from a Web server.

**Receive**: allows you to set whether or not your phone receives Web messages.

**Delete all:** allows you to delete all of the Web messages.

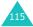

# Voice mail (Menu 5.4)

This menu allows you to access your voice mailbox, if your network supports this service.

**Connect to voice server**: before using the Voice Mail feature, you must enter the voice server number obtained from your service provider. You can then select this menu and press the **OK** soft key or *i* key to listen to your messages.

You can quickly connect to the voice server by pressing and holding the  ${\bf 1}$  key in Idle mode.

**Voice server number:** this menu allows you to change the voice mail server number, if necessary.

**Note**: Voice mail is a network feature. Please contact your service provider for further details.

# **Broadcast messages** (Menu 5.5)

This network service allows you to receive text messages on various topics, such as the weather or traffic. Cell Broadcast (CB) messages display as soon as they are received, provided that:

- the phone is in Idle mode.
- · the Receive option is set to Enable.
- the message channel is currently active on the channel list.

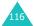

The following options are available:

Read: lets you view the received messages.

The **Volatile** box displays messages from the network, but loses its contents as soon as the phone is switched off. Scroll through the message by using the Up and Down keys.

You can save a CB message in the **Archive** box for later retrieval. When a text notification appears, press the **Options** soft key or *i* key and select **Save**.

**Receive**: allows you to enable or disable the reception of broadcast messages.

**Channel list**: allows you to indicate the channels from which you wish to receive broadcast messages. The following options are available:

<u>Select</u>: use to enable or disable channels on the list by marking or unmarking them, respectively. A check mark displays in front of each selected channel.

Add channel: use to enter the ID and title for a new channel.

Delete: use to remove a channel from the list.

<u>Edit</u>: use to change the ID and title of an existing channel.

**Language**: allows you to select your preferred language in which to display the cell broadcast messages.

Please contact your service provider for further details.

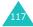

# **Funbox**

The **Funbox** menu stores games, images, and sounds downloaded from the Wireless Web.

### Games (Menu 6.1)

You can download games and MIDlets (Java applications that run on mobile phones) from various sources using the WAP browser and store them in your phone.

### Java games (Menu 6.1.1)

When you access the **Java games** menu, the list of default games appears. Once you have downloaded games, they are added to the list.

**Note**: Java services may not be available, depending on your service provider.

### Launching a MIDlet

**Note**: The procedure explained below is for default games. For downloaded games, the procedure may be different.

- Scroll to the MIDlet you want on the Games list and press the key.
- 2. On the startup screen of the MIDlet, scroll to an option using the Navigation keys.

The following options are available:

• START GAME: starts a new game.

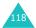

- CONTINUE: allows you to continue the last game you played.
- HIGH SCORE: shows the high score table.
   This option may not be available for some games.
- **HOW TO PLAY**: shows how to play the game and the key functions for the game.
- OPTION: allows you to switch the game sound on or off.
- 3. Press the # key to confirm your selection.

| While you are playing a game, to               | Press the    |
|------------------------------------------------|--------------|
| adjust the sound volume                        | Volume keys. |
| stop the game and return to the startup screen | C key.       |
| exit the game                                  | 🗖 📭 key.     |

### Viewing MIDlet information

 Scroll to the MIDlet you want and press the **Info** soft key.

The display shows information about the MIDlet, such as the file size, application version, its vendor, and JAVA VM version. You can also view whether or not you can delete the MIDlet.

To scroll to other MIDlet information, press the Left and Right keys. If you want to delete the MIDlet, press the Delete soft key and then press the Yes soft key to confirm the deletion.

**Note**: When you select default games from the list, the **Delete** option is not available.

4. To exit and return to the Games list, press the **5** soft key or the **C** key.

### **Entering text**

If you need to enter text while using a MIDlet, you can use the following input modes:

**Upper-case character mode (A)**: allows you to enter upper-case English characters.

**Lower-case character mode** (a): allows you to enter lower-case English characters.

Number mode (1): allows you to enter numbers.

**Symbol mode**: allows you to enter symbols. After highlighting a symbol by pressing the Navigation keys, press the **f** key to insert it.

**T9 mode** (**T9**): allows you to enter English characters by pressing one key per letter. In this mode, you can change the case by pressing the **0** key.

To change the text input mode, press the  $\star$  key until the appropriate indicator appears on the soft key area of the display.

### **3D games** (Menu 6.1.2)

In this menu, you can enjoy 3D games stored on your phone.

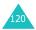

### **Playing Bomb**

- On the Games list, select Bomb and press the Select soft key or key.
- Press the Up or Down key, or the 2 or 8 key to move through the choices and press the 5 or i key to select one.

The phone displays the following options:

- Start Game: allows you to start a new game.
- **High Score**: shows you the high score table.
- Option: allows you to choose options (see #4 below).
- **How To Play**: shows you how to play the game.
- **Credit**: shows you information about the developers of Bomb.
- Exit: allows you to exit the current screen.
- Select Start Game using the Up or Down key, the 2 or 8 key, and press the 5 or f key.

To use the following options, select **Option**. Press the Up or Down key, or the **2** or **8** key to scroll to an option and change the setting using the **5** or  $\mathbf{1}$  key:

- **Theme**: allows you to select a game theme, Cube or Bomb.
- Sound: allows you to turn the game sound on or off.
- **Item**: allows you to set whether or not you use items having special functions.
- Reset HighScore: resets the high score records.

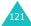

- Back: goes back to the previous screen. You need to select this option after changing any options.
- Select a mode and press the 5 or key to start the game.

### **Playing Metalion**

- On the Games list, select **Metalion** and press the **Select** soft key or the j key.
- Press one of the Navigation keys or the 2, 4, 6 or 8 key to move through the choices and press the 5 or j key to select one.

The phone displays the following options:

- START GAME: allows you to start a new game.
- HIGH SCORE: shows you the high score table.
- OPTION: allows you to choose options (see # 4 below).
- CREDITS: shows you information about the developers of Metalion.
- EXIT: allows you to exit the current screen.
- Select START GAME using the Navigation keys,
   4, 6, or 8 key, and press the 5 or i key.

To use the following options, select **OPTION**. Press the **2**, **4**, **6** or **8** key or the Navigation keys to scroll to an option and change the setting using **5** or  $\vec{i}$  key:

- **DIFFICULTY**: allows you to change the game's level of difficulty.
- SOUND ON/OFF: allows you to turn the game sound on or off.

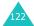

- GRAPHIC EFFECT: allows you to change the graphic effects.
- **EXIT OPTION**: allows you to exit the current screen.
- 4. Select a character using the Left or Right key, or the **4** or **6** key and press the **5** or **1** key.
- 5. Press any key to start the game.

### **Playing Zio Golf**

- On the Games list, select **Zio Golf** and press the **Select** soft key or the *i* key.
- Press the Up or Down key, or the 2 or 8 key to move through the choices and press the 5 or i key to select one.

The phone displays the following options:

- New Game: allows you to start a new game.
- Load Game: allows you to restart a saved game.
- **Best Score**: shows you the high score table.
- Credits: shows you information about the developers of Zio Golf.
- Exit: allows you to guit the game.
- Select New Game using the Up or Down key, or the 2 or 8 key and press the 5 or j key.
- 4. Select a player using the Left or Right key, or the **4** or **6** key and press the **5** or **7** key.

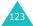

#### Funbox

- Enter a name for the player and press the \*key or \*i key.
- 6. To start the game, press the **5** key or *i* key.
- Press the 3 key and select a club.
- 8. Press the **1** key and then select direction of the stroke by pressing the Left or Right key.

**Note:** You can check the course by pressing the Up or Down key.

 Press the 5 or i key to select the stroke power level, and press the 5 or i key when the white line is near the "0" mark.

### **Sounds** (Menu 6.2)

In this menu, you can view the list of sounds downloaded from a Web server or received in multimedia messages. You can set the downloaded sounds as the current ring tone or send them to other phones.

Scroll to the sound you want to listen and press the **Play** soft key or *i* key.

By pressing the  ${\bf Options}$  soft key or  $\ensuremath{\vec{\imath}}$  key, you can use the following options:

**Rename:** allows you to change the name of the sound.

**Delete**: allows you to delete the sound.

**Set as Ring Tone**: sets the sound as your ring tone.

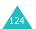

### Images (Menu 6.3)

In this menu, you can view the list of photos downloaded from a Web server or received in messages. You can set the downloaded photos as the current background image or send them to other phones.

If you set a photo as your wallpaper, it is designated as **My photo** on the list.

Scroll to the photo you want to view and press the **View** soft key or  $\mathbf{i}$  key.

By pressing the **Options** soft key or *i* key, you can use the following options:

**Rename:** allows you to change the name of the image.

**Delete**: deletes the image.

**Set as wallpaper**: sets the image as your wallpaper for the idle screen.

# Videos (Menu 6.4)

In this menu, you can view the list of the videos downloaded from a Web server or received in messages. You can set the downloaded videos as your wallpaper for the idle screen.

Scroll to the video you want to view and press the **View** soft key or  $\mathbf{i}$  key.

By pressing the **Options** soft key or **1** key, you can use the following options:

**Rename**: allows you to change the name of the video.

Delete: allows you to delete the video.

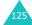

# Delete all (Menu 6.5)

This menu allows you to delete all of the downloaded items in the Games, Sounds, Images, and Videos folders separately. You can delete all of the items at one time.

| 1. | То                           | Press the                                                        |
|----|------------------------------|------------------------------------------------------------------|
|    | select a folder to<br>clear  | Up or Down key. To delete all of your items, select <b>All</b> . |
|    | place or remove a check mark | i key.                                                           |

- Press the **Delete** soft key to delete the marked item.
- 3. When a confirmation message displays, press the **Yes** soft key or *i* key to confirm.
- 4. When the phone asks for confirmation again, press the **Yes** soft key or *i* key.

# Memory status (Menu 6.6)

You can check the amount of memory being used and memory remaining for games, sounds, images, or videos.

When you select each option, the display shows the amount of Total, Used, and Free memory.

# **Organiser**

The Organiser feature enables you to:

- set an alarm so that the phone rings at a specific time, for example, to remind you of an appointment.
- view the calendar and organise your schedule.
- · define a list of things to do.
- use the phone as a calculator for basic mathematical equations or currency exchange operations.

### Alarm (Menu 7.1)

This feature allows you to:

- set the alarm to ring at a specific time.
- set the phone to switch on automatically and ring the alarm even if the phone is switched off.

The following options are available:

**Once**: the alarm rings only once and is then deactivated.

Daily: the alarm rings every day at the same time.

**Morning call**: the alarm rings to wake you up in the morning.

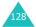

#### To set an alarm:

- Choose the type of alarm to be set and press the Select soft key or i key.
- 2. Enter the time for the alarm to sound.

**Note**: Your phone is preset to a 24-hour format. To change the format, see page 152.

If you want to use the alarm options, press the **Options** soft key. The following options are available:

- Remove alarm: deactivates the current alarm.
- Alarm sound set: allows you to select the alarm melody.
- 3. Press the *i* key.
- If applicable select AM or PM and press the Select soft key or i key.
- If you select Morning call in step 1, choose the repeat option, Monday to friday or Monday to saturday, and press the Select soft key or i key.

To stop the alarm when it rings, press any key.

Remove: deactivates all alarm settings.

**Autopower:** when this option is set to **Enable**, the alarm rings at the specified time, even if the phone is switched off.

If the option is set to **Disable** and the phone is switched off at the specified time, the alarm does not ring.

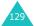

# Calendar (Menu 7.2)

With the Calendar feature, you can:

- consult the calendar and check your memos.
- · write memos to keep track of your schedule.
- · set an alarm to act as a reminder.

### Consulting the calendar

When you select the **Calendar** menu (**Menu 7.2**), the calendar displays with today's date highlighted. The following options are available when you press the **Options** soft key:

**Search all**: displays all of the memos, starting with the oldest, regardless of the day. To scroll through the memos, press the Up or Down key.

**Delete all**: allows you to delete all of the memos. You are asked to confirm your action.

Go to date: allows you to go to a specific date.

**Exit**: exits the Calendar feature and returns to Idle mode.

### Writing a memo

You can make up to 100 memos. More than one memo can be made for one day.

To write or edit a memo on a specific date:

 Select a date on the calendar by pressing the Navigation keys.

**Note**: To skip to the previous or next month, press the Volume keys on the left side of the phone.

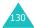

2. Press the i key.

An empty memo screen displays allowing you to enter your memo.

Enter your memo and then press the **OK** soft key or i key.

**Note**: For further details about how to enter characters, see page 35.

You are asked if you wish to set an alarm.

4. If you want an alarm to ring on the chosen day, press the *i* key.

Otherwise, press the **Skip** soft key. The memo is saved.

5. If you pressed the *i* key, enter the time for the alarm and press the *i* key.

**Note**: Your phone is preset to a 24-hour format. To change the format, see page 152.

You can also select the melody for the alarm by pressing the **Melody** soft key.

If applicable, select AM or PM and press the Select soft key or i key.

The colour of the date on the calendar changes to green to indicate that a memo exists for that date.

When the time for a memo comes and the phone plays the selected alarm melody, press the **View** soft key or the  $\mathbf{\tilde{z}}$  key to access the memo. Alternatively, press the **Exit** soft key or the  $\mathbf{\tilde{z}}$  lo key to stop the alarm.

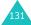

### Viewing a memo

When you select a day on which more than one memo exists, the latest memo for that day displays.

In that case, press the Up or Down key to scroll to the previous or next memo.

Press the *i* key to add a new memo for the day.

You can use the following options by pressing the **Options** soft key or **1** key:

**New**: allows you to write a new memo.

Edit: allows you to change the memo text.

**Alarm**: allows you to set an alarm to ring at a specified time to remind you of the memo. If you have already set an alarm for that memo, you can change or delete the alarm.

Delete: deletes the memo.

**Copy to:** allows you to copy the memo to another date.

**Move to**: allows you to change the date of the memo.

### To do list (Menu 7.3)

This feature allows you to:

- enter a list of tasks to be done.
- · assign a priority and a deadline to each task.
- · sort the tasks by priority and status.

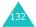

### Creating the To do list

- Press the **New** soft key or i key.
- 2. Enter the first task.

**Note**: For further details about how to enter characters, see page 35.

- 3. Press the **OK** soft key or *i* key.
- Select a priority level of high, normal, or low priority by pressing the Up or Down key and press the **Select** soft key or i key.
- Enter your deadline and press the key.
   If you do not want to set a deadline, press the Skip soft key.

### Editing the To do list

When you select the **To do list** menu (**Menu 7.3**), the current contents display with a check mark, indicating whether a task has been done, and its priority level; for High, for Normal, and for Low.

**Note**: You can change the status of a specific task by pressing the \*key. The task is marked as completed as of the current time and date.

Select it from the list to view the details for a task. You can scroll to other task by pressing the Up or Down key.

By selecting **Options** on the list or the task view, you can access the following options:

**New**: allows you to create a new task.

**Mark**: allows you to change the status of the current task to either **Done** or **Undo**.

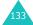

#### **Organiser**

**Edit:** allows you to change the text, priority, and/or deadline for the current task.

**Sort**: allows you to sort the existing tasks by priority or status. Select the sort criteria, **High**, **Low**, **Done**, or **Undo**.

Copy: makes a copy of the current task.

**Copy to calendar**: allows you to copy the current task as a calendar memo. You can change the text and deadline for the task, and set the alarm.

**Delete**: deletes the current task.

**Delete all**: allows you to delete all of the tasks.

Exit: exit the To do list.

# Calculator (Menu 7.4)

With this feature, you can use the phone as a calculator. The calculator provides basic arithmetic functions: addition, subtraction, multiplication, and division.

1. Enter the first number using the numeric keys.

#### Notes:

- You can move the cursor by pressing the \* or # key.
- To include a decimal point or a bracket, press the left soft key until the symbol you want displays.
- 2. Enter the operation for your calculation by pressing the Navigation keys, according to the illustration on the display.
- 3. Enter the second number.

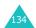

- 4. To view the result, press the *i* key.
- 5. Repeat steps 1 to 4 as many times as required.

# **Currency converter** (Menu 7.5)

Using this menu, you can figure out currency conversions.

- Enter the current exchange rate of your source currency and press the **OK** soft key or i key.
  - You can insert a decimal point by pressing the # key.
- Enter the amount to convert and press the **OK** soft key or i key.
  - The amount you entered and its equivalent value display.
- 3. Press the **Exit** soft key or **C** key to exit the currency convertor.

# Camera

Using the camera module embedded in your phone, you can take photos of people or events while on the move. You can also send photos to other people in a multimedia message or set one as wallpaper or as a caller ID image for a Phonebook entry.

You can also record videos using the phone as a camcorder.

**Note**: You can quickly access the **Camera** menu by pressing the Camera key ((a)) in Idle mode.

#### CAUTION:

- Do not take photos of people without their permission.
- Do not take photos in a place where cameras are not allowed.
- Do not take photos in a place where you may interfere with another person's privacy.

# Taking a photo

The camera produces JPEG photos. You can take a photo with the phone open or reversed. You can save up to 500 photos.

#### Note:

- When you take a photo in direct sunlight or in bright conditions, shadows may appear on the photo.
- Depending on the currently selected camera mode, available options may vary.

### Taking a photo with the phone open

 In Idle mode, press and hold the Camera key (5).

The image to be captured appears on the display.

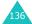

2. Adjust the image by aiming the camera at the subject.

When you press the left soft key, you can use the camera options. For details, see page 139.

You can change the image settings or switch to other modes by using the keypad. For details, see page 138.

- 3. Press the Camera key or *i* key to take the photo.
- Press the Save soft key or key.
   To discard the photo and return to Capture mode, press the Cancel soft key.

| 5. | То                        | Press the                                                                |
|----|---------------------------|--------------------------------------------------------------------------|
|    | use the photo options     | <b>Options</b> soft key or <i>i</i> key. For further details, see below. |
|    | return to Capture<br>mode | <b>5</b> soft key or <b>C</b> key.                                       |
|    | return to Idle mode       | 🖚 jo key.                                                                |

When you press the **Options** soft key or *i* key after saving a photo, the following options are available:

**Send**: allows you to send the photo to other people as part of a multimedia message. For further details, see page 107. You can also move it to a memory card or the phone's memory.

**Set as:** allows you to set the image as your wallpaper for the idle screen or a caller ID image for a Phonebook entry.

#### Camera

**Rename**: allows you to change the name of the photo.

**Delete**: allows you to delete the photo.

**Protection**: allows you to protect the photo from being deleted.

**Go to my album**: switches to the **My album** menu (**Menu 8.3**).

**Properties:** shows the properties of the photo, such as the file name, file size, the time and date it was saved, resolution, quality, and protection status.

### Using the keypad in Capture mode

You can use the keypad to customise your camera settings when you are in Capture mode.

| key | Function                                                         |
|-----|------------------------------------------------------------------|
| 1   | switches to Record mode. See page 142.                           |
| 2   | changes the image size.                                          |
| 3   | changes the image quality.                                       |
| 4   | changes the camera mode.                                         |
| 5   | changes the colour tone or applies special effects to the photo. |
| 7   | selects the decorated frame.                                     |
| 8   | sets the timer.                                                  |
| 9   | switches to the <b>My album</b> menu ( <b>Menu 8.3</b> ).        |
| 0   | changes the display size.                                        |

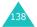

| key            | Function                                    |
|----------------|---------------------------------------------|
| Up/<br>Down    | zooms in or out                             |
| Left/<br>Right | adjusts the brightness of the image.        |
| <b>▲/</b> ▼    | flips the image vertically or horizontally. |

### Using the camera options in Capture mode

In Capture mode, you can access various options by pressing the left soft key.

The following options are available:

**Mode**: allows you to take a photo in various modes. Once you change the mode, its indicator appears at the top left or bottom of the display.

Normal shot: allows you take a photo in the normal mode.

<u>Multi shot</u>: allows you to take a series of action stills. Select the number of photos the camera will take. When you press the Camera key or *i* key, the camera takes photos successively.

After taking photos, press the **Save all** soft key or i key to save all of them or the **Select** soft key to select the photo(s) you want to save and then press the **Save** soft key or i key.

<u>Matrix shot</u>: allows you to take several stills and save them in one frame. It will be saved as one image consisting of the multiple stills taken.

**Effects**: allows you to change the colour tone or apply special effects to the photo.

#### Camera

**Frames**: allows you to use a decorated frame. Select a frame from the list using the Navigation keys.

**Timer**: allows you to set a time delay before the camera takes a photo. Select the length of delay you want.

**Settings**: allows you to change the default settings for taking a photo.

Size: allows you to select an image size.

Quality: allows you to select an image quality.

<u>Shutter sound</u>: allows you to select a sound when you press the shutter, the Camera key or *i* key.

<u>Default name</u>: allows you to change the default prefix of the photo name.

**Go to my album**: allows you to view the photos you took in the **My album** menu (**Menu 8.3**).

**Help:** shows you the functions of the keys you can use.

# Using the camera with the phone reversed

Your phone's screen can be reversed. When the phone is reversed, you can take photos using the Camera (♠) key on the right side of the phone.

To take a photo with the phone reversed:

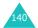

1. Rotate the phone's screen as shown.

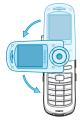

2. To turn on the camera, press and hold the Camera ( ) key on the right side of the phone.

The image to be captured appears on the display.

Adjust the image by aiming the camera at the subject.

Press the Volume keys to flip the image vertically or horizontally.

 Press the Camera (☑) key on the right side of the phone or *i* key to take the photo.

The phone automatically saves the photo in the **Photo album** folder (**Menu 8.3.1**).

**Note**: You can open the phone to take a photo of yourself. After taking a photo, rotate the phone's screen to face you, holding the phone's base firmly and press the **Save** soft key.

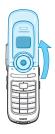

# Photos (Menu 8.1)

When you select this menu, the camera turns on and you can take a photo.

For details about taking a photo, see page 136.

## Videos (Menu 8.2)

You can record a video that is currently displayed on the camera screen and save it as an MPEG file. You can record a video of up to about 49 minutes.

**Note**: Video recording is available when your phone has free memory space of more than 500 Kbytes.

 When the camera turns on, adjust the image by aiming the camera at the subject.

When you press the left soft key, you can use the camera options. For details, see the next page.

You can change the image settings or switch to other modes by using the keypad. For details, see page 144.

- 2. Press the Camera key or *i* key to start recording.
- When you are finished, press the Camera key or i key.

The phone automatically stops when the recording time expires.

Press the Save soft key or i key.

To discard the video and return to Record mode, press the **Cancel** soft key.

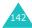

| 5. | То                       | Press the                                                                |
|----|--------------------------|--------------------------------------------------------------------------|
|    | use the video options    | <b>Options</b> soft key or <i>i</i> key. For further details, see below. |
|    | return to Record<br>mode | <b>ઙ</b> soft key or <b>C</b> key.                                       |
|    | return to Idle mode      | 🖚 I o key.                                                               |

When you press the **Options** soft key or *i* key after saving a video, the following options are available:

**Send**: allows you to send the video to other people as part of a multimedia message. For further details, see page 107. You can also move it to a memory card or the phone's memory.

**Set as wallpaper**: allows you to set the video as your wallpaper for the idle screen.

**Rename:** allows you to change the name of the video.

**Delete**: allows you to delete the video.

**Protection**: allows you to protect the video from being deleted.

**Go to my album**: switches to the **My album** menu (**Menu 8.3**).

**Properties:** shows the properties of the video, such as the file name, file size, the time and date it was saved, resolution, quality, and protection status.

# Using the keypad in Record mode

You can use the keypad customise your camera settings when you are in Record mode.

| key            | Function                                                         |
|----------------|------------------------------------------------------------------|
| 1              | switches to Capture mode. See page 136.                          |
| 2              | changes the image size.                                          |
| 3              | changes the image quality.                                       |
| 4              | switches between MMS mode and Save only mode.                    |
| 5              | changes the colour tone or applies special effects to the video. |
| 7              | sets whether or not you records a video with audio.              |
| 8              | sets the timer.                                                  |
| 9              | switches to the <b>My album</b> menu ( <b>Menu 8.3</b> ).        |
| 0              | changes the display size.                                        |
| Up/<br>Down    | zooms in or out.                                                 |
| Left/<br>Right | adjusts the brightness of the image.                             |
| <b>▲/</b> ▼    | flips the image vertically or horizontally.                      |

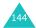

## Using the camera options in Record mode

When you press the left soft key in Record mode, you can use the following options for recording a video:

**Mode**: the following options are available:

MMS: allows you to record a video for adding to an MMS message

<u>Save only</u>: allows you to record a video within the limited of the current available memory. How long your video can be depends on how much memory is used.

**Effects**: allows you to change the colour tone or apply special effects to the video.

**Timer**: allows you to set a time delay before the camera starts recording the video. Select the length of delay you want.

**Settings**: allows you to change the default settings for recording a video.

Size: allows you to select an image size.

Quality: allows you to change an image quality.

Audio: allows you to record audio with a video.

<u>Default name</u>: allows you to change the default prefix of the video name.

**Go to my album**: switches to the **My album** menu (**Menu 8.3**).

**Help:** shows you the functions of the keys you can use.

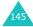

## My album (Menu 8.3)

In this menu, you can review your photos and videos.

#### Photo album (Menu 8.3.1)

This menu allows you to review your photos. When you access this menu, your phone displays them in Thumbnail mode, which shows photos as small images.

Scroll through the photos using the Navigation keys. The icon indicates that it contains the photos taken in Multi-shot mode. To view the photos on the full screen, press **View** soft key or **i** key. To go back to Thumbnail mode, press the **5** soft key or **C** key.

Press the **Options** soft key to use the following options:

**View mode**: allows you to change the view mode to **List** or **Thumbnail**.

**Send**: allows you to send the photo to other people as part of a multimedia message. For further details, see page 107. You can also copy it to a memory card or the phone's memory.

**Set as**: allows you to set the image as your wallpaper for the idle screen or a caller ID image for a Phonebook entry.

**Rename**: allows you to change the name of the photo.

**Delete**: allows you to delete the photo.

**Protection**: allows you to protect the photo from being deleted.

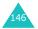

**Properties:** shows the properties of the photo, such as the file name, file size, the time and date it was saved, resolution, quality, and protection status.

**Go to photos**: switches to Capture mode. See page 136.

**Go to videos**: switches to Record mode. See page 142.

#### Video album (Menu 8.3.2)

When you access this menu, thumbnail images of the videos display.

To play a video:

- Scroll to the video you want to view using the Navigation keys.
- Press the *i* key to start playing the video.
   You can also press the **View** soft key and press the *i* key.

| 3. | То                                 | Press the       |
|----|------------------------------------|-----------------|
|    | pause and resume                   | i key.          |
|    | stop                               | right soft key. |
|    | search backwards<br>through a file | Left key.       |
|    | search forwards<br>through a file  | Right key.      |
|    | mute sound                         | left soft key.  |
|    | adjust the volume                  | Volume keys.    |
|    | return to Idle mode                | 🗖 🕫 key.        |

#### Camera

When you press the **Options** soft key, you can use the following options:

**View mode**: allows you to change the view mode to **List** or **Thumbnail**.

**Send**: allows you to send the video to other people as part of a multimedia message. For further details, see page 107. You can also copy it to a memory card or the phone's memory.

**Set as wallpaper**: allows you to set the video file as your wallpaper for the idle screen.

Rename: allows you to change the file name.

Delete: allows you to delete the current video file.

**Protection**: allows you to protect the video from being deleted.

**Properties:** show the properties of the video file, such as the file name, size, the time and date it was saved, resolution, quality, and protection status.

**Go to photos**: switches to Capture mode. See page 136.

**Go to videos**: switches to Record mode. See page 142.

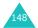

## Delete all (Menu 8.4)

This menu allows you to delete photos or videos separately. You can also delete all of them at one time.

| 1. | То                           | Press the                                                      |
|----|------------------------------|----------------------------------------------------------------|
|    | select an item to clear      | Up or Down key. To delete all of contents, select <b>All</b> . |
|    | place or remove a check mark | i key.                                                         |

- Press the **Delete** soft key to delete the marked items.
- 3. When a confirmation message displays, press the **Yes** soft key or *i* key to confirm.
- When the phone asks for confirmation again, press the **Yes** soft key or *i* key.

## Memory status (Menu 8.5)

In this menu, you can view Total, Free, and Used memory for Photos, Videos, and Audios, collectively. Press the **Next** soft key to view memory space in use for Photos and for Videos and for Audios, individually. At the bottom of the screen is a sliding scale that shows the amount of memory used and available for these features, collectively.

## Select memory location (Menu 8.6)

You can change a default memory location to store photos and videos.

Select either **Phone** or **MMC** (memory card).

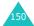

## **Settings**

In this menu, you can customise your phone's various settings, such as:

- · time and date
- phone settings
- · display settings
- · sound settings
- network services
- security
- reset settings

## Time & Date (Menu 9.1)

This menu allows you to change the current time and date displayed. You can also find out what time it is in another part of the world.

#### Set time (Menu 9.1.1)

This menu allows you to enter the current time. You can choose the time format in the **Time format** menu (**Menu 9.1.4**).

Note: Before setting the time, you must specify your time zone in the World time menu (Menu 9.1.3).

#### Set date (Menu 9.1.2)

This menu allows you to enter the year, month, and day.

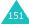

## World time (Menu 9.1.3)

This menu allows you to find out what time it is in another part of the world.

The screen shows the:

- city name.
- current time and date.
- time difference between the selected city and your city if you have set your local time (see below for further details).

#### To select your time zone:

 Select the city corresponding to your time zone by pressing the Left or Right key once or repeatedly.

The local time and date display.

Press the **Set** soft key or i key.

#### Time format (Menu 9.1.4)

This menu allows you to change the time format to 12 hours or 24 hours.

## Date format (Menu 9.1.5)

This menu allows you to change the date format.

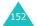

## Phone settings (Menu 9.2)

Many different features of your phone can be customised to suit your preferences. All of these features are accessed in the **Phone settings** menu.

#### Language (Menu 9.2.1)

You can select a display language. Select either **English**, **Chinese S** (Simplified Chinese), **Chinese T** (Traditional Chinese), or **Malay**.

**Note**: Depending on your language selection, available input modes may change. For details, see page 35.

#### **Greeting message** (Menu 9.2.2)

This menu allows you to set a greeting to be displayed briefly when the phone is switched on.

For further details about how to enter characters, see page 35.

## Infrared activate (Menu 9.2.3)

This feature allows you to send or receive data through the infrared port. To use an infrared connection, you must:

- configure and activate an IrDA-compliant infrared port on your PC.
- activate the infrared feature on the phone; the IrDA icon ( ) appears on the top line of the display.

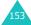

#### **Settings**

 align the IrDA port on the phone with the IrDA port on your computer.

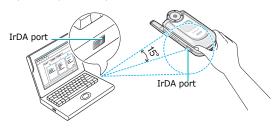

The connection is ready for data transmission.

If there is no communication between your phone and the IrDA-compliant device within 30 seconds of activating the feature, it is automatically deactivated.

**Note**: For optimal performance, use the data link cable supplied with your phone.

## Short cut (Menu 9.2.4)

The Navigation keys can be used as shortcut keys. In Idle mode, they allow you to access specific menus directly.

To assign a shortcut to a key:

- Select the key to be used as a shortcut key by pressing the Up or Down key and press the Select soft key or i key.
- Select the menu to be assigned by pressing the Up or Down key.

**Note**: To deactivate a shortcut key, select the **None** option.

Press the **Select** soft key or *i* key to save the selection.

## Extra settings (Menu 9.2.5)

You can turn on or off the automatic redialling or answering features.

| To turn a feature | Press the                                                                           |
|-------------------|-------------------------------------------------------------------------------------|
| on                | <b>Mark</b> soft key or <i>i</i> key. A check mark displays in front of the option. |
| off               | <b>Unmark</b> soft key or <i>i</i> key. The check mark no longer displays.          |

The following options are available:

**Auto redial**: when this option is checked, the phone makes up to ten attempts to redial a phone number after an unsuccessful call.

**Note**: The interval between attempts varies.

**Active folder**: when this option is checked, you can simply open the phone to answer a call.

When it is unchecked, you must open the phone and press a key to answer a call, depending on the setting of the **Anykey answer** option. See below.

Anykey answer: when this option is checked, you can answer an incoming call by pressing any key, except the row key or the **Reject** soft key. To reject the call, press the row key or the **Reject** soft key.

When this option is unchecked, you must press the key or the **Accept** soft key to answer a call.

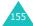

## Display settings (Menu 9.3)

In this menu, you can change various settings for the display or the backlight.

## Main LCD (Menu 9.3.1)

This menu allows you to change the background image or change the settings for the display in Idle mode.

The following options are available:

**Wallpaper list**: you can select a background image to be displayed on the idle screen.

To change the background image:

 Scroll through the list by pressing the Up or Down key.

You have various preset images available. You can also select a blank background or any images downloaded from the WAP browser and optional Easy studio programme, or received in messages. Once you have set a photo or video as the wallpaper, it is designated as **My photo** or **My video** on this list.

- 2. Press the **Select** soft key or *i* key when the image you want highlights.
- When the image displays, press the **Select** soft key or i key to display it on the idle screen.

**Text display:** you can specify whether or not the phone displays the time and date on the idle screen.

**Text color**: you can select the color of the text to be displayed on the idle screen. This option is available only when the **Text display** option is enabled.

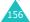

#### Sub LCD (Menu 9.3.2)

This menu allows you to select a type for the clock to be displayed on the external display.

#### Menu style (Menu 9.3.3)

This menu allows you to select the menu display style. You can choose either **Grid style**, **Bar style**, or **Page style**.

#### Brightness (Menu 9.3.4)

You can adjust the brightness of the display to see it better in different lighting conditions.

Press the Up or Down key or press the Volume keys to adjust the brightness.

#### Back light (Menu 9.3.5)

You can select the length of time the backlight is on. The backlight turns on when you press a key, when you open the phone or when you receive a call or message, and remains on for the specified length of time.

## Service light (Menu 9.3.6)

This menu allows you to select whether or not the service light is used.

Off: the phone does not use the service light.

On: the phone uses the service light.

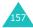

## Graphic logo (Menu 9.3.7)

This menu allows you to display your service provider's logo instead of its name.

**Off**: the service provider's name displays in Idle mode.

**On**: the service provider's logo stored in your phone displays in Idle mode; if no logo has been stored, the service provider's name displays.

## Sound settings (Menu 9.4)

You can customise various sound settings.

**Note**: When the phone is in Silent mode (see page 32), you cannot change the sound settings.

## Ring tone (Menu 9.4.1)

This menu allows you to select a ring melody.

You can choose between many different melodies. If you have downloaded sounds from the WAP browser or the optional Easy studio programme, you can access them in this menu.

## Ring volume (Menu 9.4.2)

This menu allows you to adjust the ring volume to one of 5 levels.

Press the Up and Down keys or the Volume keys on the left side of the phone to increase or decrease the volume.

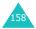

#### Alert type (Menu 9.4.3)

This menu allows you to specify how you are to be informed of incoming calls.

The following options are available:

**Light only**: the service light flashes; the phone neither rings nor vibrates.

**Melody**: the phone rings using the selected ring tone.

Vibration: the phone vibrates but does not ring.

**Vibra+Melody**: the phone first vibrates three times and then starts ringing.

#### Keypad tone (Menu 9.4.4)

This menu allows you to select the tone that the phone sounds when you press a key.

To turn off the sound, select **Off**.

#### Message tone (Menu 9.4.5)

This menu allows you to set up the ringer for text messages, multimedia messages, and broadcast messages.

For each message, the following options are available:

**Tone**: allows you to use one of several message tones.

**Mode**: allows you specify how you are informed of any incoming messages.

#### Settings

<u>Off</u>: only the text notification appears; the phone neither rings nor vibrates.

<u>Tone</u>: the phone rings using the tone selected under the **Tone** option.

Vibration: the phone vibrates.

Light only: the service light flashes.

**Repetition**: allows you to specify how often the phone informs you of a new message. The following options are available:

Once: the phone alerts you to a new message just once at the time of receipt.

<u>Periodic</u>: the phone alerts you to a new message every 2 minutes until you open the message.

#### Folder tone (Menu 9.4.6)

This menu allows you to select the tone that the phone sounds when you open or close the phone.

To turn off the sound, select Off.

## Power on/off (Menu 9.4.7)

This menu allows you to select the melody that the phone sounds when it is switched on or off.

To turn off the sound, select Off.

## Alerts on call (Menu 9.4.8)

This menu allows you to choose whether or not the phone informs you when you receive a new message or when the time for an alarm comes during a call.

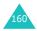

The following options are available:

**Off**: the phone doesn't actively alert you to incoming messages or alarms. It only displays the corresponding notification.

**On**: the phone alerts you with a beep and displays the corresponding notification.

## Extra tones (Menu 9.4.9)

You can customise additional tones for the phone.

| To turn a given tone | Press the                                                                       |
|----------------------|---------------------------------------------------------------------------------|
| on                   | Mark soft key or <i>i</i> key.<br>A check mark displays in front of the option. |
| off                  | <b>Unmark</b> soft key or <i>i</i> key. The check mark no longer displays.      |

The following options are available:

**Error tone**: sets whether or not the phone informs you when a mistake is made.

**Minute minder**: sets whether or not the phone beeps every minute during an outgoing call to keep you informed of the length of your call.

**Connect tone**: sets whether or not your phone beeps when your call is connected to the system.

## **Network services** (Menu 9.5)

These menu functions are network services. Please contact your service provider to check their availability and then subscribe to them, if you wish.

## Call diverting (Menu 9.5.1)

This network service enables incoming calls to be rerouted to a number that you specify.

Example: You may wish to divert your business calls to a colleague while you are on holiday.

To set your call diverting options:

 Select a call diverting option by pressing the Up or Down key, and then press the **Select** soft key or j key.

The following option are available:

- Divert always: all calls are diverted.
- Busy: calls are diverted when you are already on another call.
- No reply: calls are diverted when you do not answer the phone.
- **Unreachable**: calls are diverted when you are not in an area covered by your service provider or when your phone is switched off.
- Cancel all: all call diverting options are cancelled.

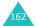

 Select the type of calls, voice or data, by pressing the Up or Down key, and then press the Select soft key or i key.

The current status displays. If the option has already been set, the number to which the calls are diverted displays.

| 3. | То                             | Press the                               |
|----|--------------------------------|-----------------------------------------|
|    | activate call<br>diverting     | <b>Activate</b> soft key. Go to step 4. |
|    | change the number to be called | i key. Go to step 4.                    |
|    | deactivate call diverting      | Remove soft key.                        |

 Enter the number to which the calls are to be diverted and press the **OK** soft key or # key.

To enter an international code, press the **0** key until the + sign displays.

 If you selected **No reply** in step 1, select the length of time the network waits before diverting a call and press the **Select** soft key or i key.

The phone sends your settings to the network and the network's acknowledgement displays.

## Call barring (Menu 9.5.2)

The call barring network service allows you to restrict your calls.

To set your call barring options:

 Select a call barring option by pressing the Up or Down key, and then press the **Select** soft key or i key.

The following options are available:

- All outgoing: calls cannot be made.
- International: international calls cannot be made.
- International except to home: when abroad, calls can be made only to numbers within the current country and to your home country, which is the country where your home network provider is located.
- All incoming: calls cannot be received.
- Incoming while abroad: calls cannot be received when you are using your phone outside of your home service area.
- Cancel all: all call barring settings are deactivated; calls can be made and received normally.
- Change barring password: you can set and change the call barring password obtained from your service provider.
- Select the type of calls, voice or data, by pressing the Up or Down key, and then press the Select soft key or i key.
- Press the **Activate** soft key to confirm your settings.

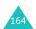

Enter your call barring password supplied by your service provider.

The phone sends your settings to the network and the network's acknowledgement displays.

To deactivate specific call barring settings:

- 1. Select the call barring option to be deactivated.
- 2. Select the type of calls to which this option applies.
- 3. Press the **Deactivate** soft key.
- Enter your call barring password supplied by your service provider.

The phone sends your settings to the network and the network's acknowledgement displays.

#### Call waiting (Menu 9.5.3)

This network service informs you when someone is trying to reach you during another call.

You can specify individual call waiting options for voice calls and/or data calls.

To set your call waiting options:

 Select the type of calls, voice or data, to which you want to apply the call waiting option by pressing the Up or Down key, and then press the Select soft key or i key.

The screen informs you whether call waiting is activated or deactivated.

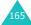

#### **Settings**

You can activate or deactivate the call waiting feature as necessary by using the **Activate** or **Deactivate** soft key respectively.

To return to the previous screen, press the **5** soft key.

You can also deactivate all call waiting settings by selecting the **Cancel all** option.

#### **Network selection** (Menu 9.5.4)

The Network Selection feature enables you to automatically or manually select the network used when roaming outside of your home area.

**Note**: You can select a network other than your home network only if there is a valid roaming agreement between the two.

To automatically or manually select the network to be used when roaming:

 Press the Up or Down key until the appropriate option highlights and then press the **OK** soft key or i key.

If you select **Automatic**, you are connected to the first available network when roaming.

If you select Manual, go to step 2.

 Press the Up or Down key until the network you want highlights and then press the **OK** soft key or i key.

The phone will scan for that network and you will be connected.

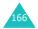

#### Caller ID (Menu 9.5.5)

You can prevent your phone number from being displayed on the phone of the person being called.

**Note**: Some networks do not allow the user to change this setting.

The following options are available:

**Default**: the default setting provided by the network is used.

**Hide number**: your number does not display on the other person's phone.

**Send number:** your number is sent each time you make a call.

## Closed user group (CUG) (Menu 9.5.6)

This network service allows incoming and outgoing calls to be restricted to a selected user group. You can create up to ten user groups.

For details about how to create and use a closed user group, contact your service provider.

Example: A company lends SIM cards to its employees and wants to restrict outgoing calls to members of the same team.

If you select the **Closed user group** menu, you can enter the CUG function. You can access the following options after pressing the **Select** soft key or *i* key:

**Index list**: lets you list, add, or delete CUG index numbers. The list of current CUG indexes appears. Add a new CUG index as advised by your service provider or delete a group.

#### **Settings**

| То                                        | Press the                                                                                  |
|-------------------------------------------|--------------------------------------------------------------------------------------------|
| scroll through<br>existing CUG<br>indexes | Up or Down key.                                                                            |
| add a new CUG<br>index                    | <b>Options</b> soft key or <b>i</b> key, select the <b>Add</b> option and enter the index. |
| delete a CUG<br>index                     | <b>Options</b> soft key or <b>i</b> key and select the <b>Delete</b> option.               |
| activate a CUG<br>index                   | <b>Options</b> soft key or <b>i</b> key and select the <b>Activate</b> option.             |

**Outside access**: lets you enable or disable calls to numbers other than those in the Closed User Group. This feature depends on the nature of your CUG subscription. Please check with your service provider.

**Default group**: you may set a default CUG with your service provider. If you have done so, you can enable the **Default group** option on your phone. When making a call, you are given the option of using your default CUG, instead of selecting one from the list.

**Deactivate:** deactivates the CUG function. This menu appears only when the default group is enabled or a CUG index is selected.

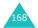

## **Band selection** (Menu 9.5.7)

For the phone to make and receive phone calls, it must register with an available network. Your phone can handle any of the following types of networks:

- Combined GSM 900/1800
- GSM 1900

The country where you purchased your phone determines the default band that it uses. When you travel abroad, you must remember to change to an appropriate band.

- Press the Up or Down key until the appropriate option highlights and press the **OK** soft key or i key.
- When the display confirms the network band you selected, press the **Yes** soft key or i key.

To cancel the selection, press the **No** soft key.

When you select a new band, your phone automatically searches for all of available networks. Your phone registers with a preferred network within the band

## Security (Menu 9.6)

The Security feature enables you to restrict the use of your phone by others and to restrict the types of calls made.

Various codes and passwords are used to protect the features of your phone. They are described in the following sections. Also see pages 177-180.

#### PIN check (Menu 9.6.1)

When the PIN Check feature is enabled, you must enter your PIN each time you switch on the phone. Consequently, any person who does not have your PIN cannot use your phone without your approval.

**Note:** Before disabling the PIN Check feature, you must enter your PIN.

The following options are available:

**Disable**: the phone connects directly to the network when you switch it on.

**Enable**: you must enter the PIN each time the phone is switched on.

#### Change PIN (Menu 9.6.2)

This feature allows you to change your current PIN to a new one, provided that the PIN Check feature is enabled. You must enter the current PIN before you can specify a new one.

Once you have entered a new PIN, you are asked to confirm it by entering it again.

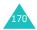

#### Phone lock (Menu 9.6.3)

When the Phone Lock feature is enabled, the phone is locked and you must enter a 4- to 8-digit phone password each time the phone is switched on.

The password is preset to "00000000" at the factory. To change the phone password, see the **Change password** menu (**Menu 9.6.4**).

Once the correct password has been entered, you can use the phone until you switch it off.

The following options are available:

**Disable**: you are not asked to enter the phone password when you switch on the phone.

**Enable**: you are required to enter the phone password when you switch on the phone.

## Change password (Menu 9.6.4)

The Change Password feature allows you to change your current phone password to a new one. You must enter the current password before you can specify a new one.

The password is preset to "00000000" at the factory. Once you have entered a new password, you are asked to confirm it by entering it again.

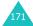

#### Privacy (Menu 9.6.5)

Using this menu, you can lock your media contents, such as multimedia messages, photos, videos, voice memos, images, and sounds. Once you have locked the contents, you must enter the phone's password to access the associated menus.

| То                           | Press the                                                        |
|------------------------------|------------------------------------------------------------------|
| select an item to lock       | Up or Down key. To lock all of the contents, select <b>All</b> . |
| place or remove a check mark | i key.                                                           |
| lock the marked items        | OK soft key.                                                     |

When the phone asks for the password, enter the password and press the **OK** soft key or *i* key.

**Note**: The password is preset to "00000000" at the factory. To change this password, see page 171.

## SIM lock (Menu 9.6.6)

When the SIM Lock feature is enabled, your phone only works with the current SIM. You must enter the SIM lock code to use a different SIM card.

Once you have entered the lock code, you are asked to confirm it by entering it again.

To unlock the SIM, you must enter the SIM lock code.

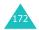

#### FDN mode (Menu 9.6.7)

FDN (Fixed Dial Number) mode, if supported by your SIM card, allows you to restrict your outgoing calls to a limited set of phone numbers.

The following options are available:

Disable: you can call any number.

**Enable**: you can only call phone numbers stored in Phonebook. You must enter your PIN2.

**Note**: Not all SIM cards have a PIN2. If your SIM card does not, this menu does not display.

#### Change PIN2 (Menu 9.6.8)

The Change PIN2 feature allows you to change your current PIN2 to a new one. You must enter the current PIN2 before you can specify a new one.

Once you have entered a new PIN2, you are asked to confirm it by entering it again.

**Note**: Not all SIM cards have a PIN2. If your SIM card does not, this menu does not display.

## Reset settings (Menu 9.7)

You can easily reset your phone to its default settings.

Enter the 4- to 8-digit phone password and press the  $\mathbf{OK}$  soft key or  $\mathbf{\emph{i}}$  key.

**Note**: The password is preset to "00000000" at the factory. To change this password, see page 171.

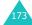

## Solving problems

If you are experiencing problems with your phone, perform the following simple checks, before contacting a service professional. This may save you the time and expense of an unnecessary service call.

# When you switch your phone on, the following messages may appear:

#### Insert SIM card

• Check that the SIM card is correctly installed.

## Phone locked enter password

The automatic locking function has been enabled.
 You must enter the phone's password before you can use the phone.

#### **Enter PIN**

- You are using your phone for the first time. You
  must enter the Personal Identification Number
  (PIN) supplied with the SIM card.
- The PIN Check feature is enabled. Every time the phone is switched on, the PIN has to be entered.
   To disable this feature, use the PIN check menu (Menu 9.6.1).

#### **Enter PUK**

 The PIN code was entered incorrectly three times in succession and the phone is now blocked.
 Enter the PUK supplied by your service provider.

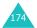

# "No Service," "Network Failure" or "Not Done" displays

- The network connection has been lost. You may be in a weak signal area (in a tunnel or surrounded by buildings). Move and try again.
- You are trying to access an option for which you have not taken out a subscription with your service provider. Contact the service provider for further details.

## You have entered a number but it was not dialled

- Have you pressed the key?
- · Are you accessing the right cellular network?
- You may have set an outgoing call barring option.

## Your correspondent cannot reach you

- Is your phone switched on (the plot key pressed for more than one second)?
- Are you accessing the right cellular network?
- You may have set an incoming call barring option.

# Your correspondent cannot hear you speaking

- · Have you switched off the microphone?
- Are you holding the phone close enough to your mouth? The microphone is located at the bottom of the phone.

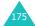

## The phone starts beeping and "\*\*Warning\*\* Low Battery" flashes on the display

 Your battery is insufficiently charged. Recharge the battery.

## The audio quality of the call is poor

- Check the signal strength indicator on the display (\(\mathbb{T}\_{\text{ull}}\)); the number of bars indicates the signal strength from strong (\(\mathbb{T}\_{\text{ull}}\)) to weak (\(\mathbb{T}\_{\text{o}}\)).
- Try moving the phone slightly or moving closer to a window if you are in a building.

## No number is dialled when you recall a Phonebook entry

- Check that the number has been stored correctly, by using the Phonebook Search feature.
- · Re-store the number, if necessary.

If the above guidelines do not help you to solve the problem, take note of:

- the model and serial numbers of your phone
- · your warranty details
- a clear description of the problem

Then contact your local dealer or Samsung aftersales service.

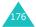

## Access codes

There are several access codes that are used by your phone and its SIM card. These codes help you protect the phone against unauthorised use.

When requested for any of the codes explained below, enter the appropriate code (displayed as asterisks) and press the **OK** soft key or *i* key. If you make a mistake, press the **C** key one or more times until the incorrect digit is cleared and then continue entering the correct code.

The access codes, except for the PUK and PUK2 codes, can be changed using the **Security** menu (**Menu 9.6**). See page 170 for further details.

Important! Avoid using access codes resembling emergency numbers, such as 112, so that you do not accidentally dial an emergency number.

## Phone password

The Phone Lock feature uses the phone password to protect your phone against unauthorised use. The phone password is supplied with the phone and is preset to "00000000" at the factory.

| То                                            | See                             |
|-----------------------------------------------|---------------------------------|
| activate/deactivate the<br>Phone Lock feature | page 171 ( <b>Menu 9.6.3</b> ). |
| change the phone password                     | page 171 ( <b>Menu 9.6.4</b> ). |

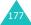

## PIN

The **P**ersonal **I**dentification **N**umber or PIN (4 to 8 digits) protects your SIM card against unauthorised use. It is usually supplied with the SIM card.

If you enter an incorrect PIN three times in succession, the code is disabled and cannot be used until you re-enable it by entering the PUK (see below).

| То                                        | See                             |
|-------------------------------------------|---------------------------------|
| activate/deactivate the PIN Check feature | page 170 ( <b>Menu 9.6.1</b> ). |
| change the PIN                            | page 170 ( <b>Menu 9.6.2</b> ). |

#### **PUK**

The 8-digit PUK (**P**IN **U**nblocking **K**ey) is required to change a disabled PIN. The PUK may be supplied with the SIM card. If not, or if you have lost it, contact your service provider.

To re-enable your PIN:

- Enter the PUK and press the **OK** soft key or i key.
- Enter a new PIN of your choice and press the **OK** soft key or i key.
- When the Confirm New PIN message displays, enter the same code again and press the OK soft key or ¿ key.

If you enter an incorrect PUK ten times in succession, the SIM card becomes invalid. Contact your service provider for a new card.

#### PIN<sub>2</sub>

The PIN2 (4 to 8 digits), supplied with some SIM cards, is required to access specific functions, such as setting the maximum cost of a call. These functions are available if supported by your SIM card.

If you enter an incorrect PIN2 three times in succession, the code is disabled and you cannot access the functions until you re-enable it by entering the PUK2.

To change the PIN2, see page 173 (Menu 9.6.8).

#### PUK2

The 8-digit PUK2 (**P**IN **U**nblocking **K**ey **2**), supplied with some SIM cards, is required to change a disabled PIN2. If you lose the code, contact your service provider.

To re-enable your PIN2:

- 1. Enter the PUK2 and press the **OK** soft key.
- Enter a new PIN2 of your choice and press the OK soft key or i key.
- When the Confirm PIN2 message displays, enter the same code again and press the OK soft key or i key.

If you enter an incorrect PUK2 ten times in succession, you will not be able to access the functions requiring the PIN2. Contact your service provider for a new card.

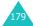

## **Barring password**

A 4-digit barring password is required when you use the Call Barring function. You can obtain the password from your service provider when you subscribe to this function.

You can change this password in the **Call barring** menu (**Menu 9.5.2**). See page 164 for further details.

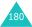

# Health and safety information

#### **SAR** certification information

This phone meets European Union (EU) requirements concerning exposure to radio waves.

Your mobile phone is a radio transmitter and receiver. It is designed and manufactured so as not to exceed the limits for exposure to radio-frequency (RF) energy, as recommended by the EU Council. These limits are part of comprehensive guidelines and establish permitted levels of RF energy for the general population. The guidelines were developed by independent scientific organisations through the periodic and thorough evaluation of scientific studies. The limits include a substantial safety margin designed to ensure the safety of all persons, regardless of age and health.

The exposure standard for mobile phones employs a unit of measurement known as SAR (Specific Absorption Rate). The SAR limit recommended by the EU Council is 2.0W/kg.\*

The highest SAR value for this model phone was 0.307W/kg.

<sup>\*</sup> The SAR limit for mobile phones used by the public is 2.0 watts/kilogram (W/kg) averaged over ten grams of body tissue. The limit incorporates a substantial margin of safety to give additional protection for the public and to account for any variations in measurements. The SAR values may vary, depending on national reporting requirements and the network band.

SAR tests are conducted using standard operating positions with the phone transmitting at its highest certified power level in all tested frequency bands. Although the SAR is determined at the highest certified power level, the actual SAR level of the phone while operating can be well below the maximum value. This is because the phone is designed to operate at multiple power levels so as to use only the power required to reach the network. In general, the closer you are to a base station, the lower the power output of the phone.

#### Precautions when using batteries

- Never use any charger or battery that is damaged in any way.
- Use the battery only for its intended purpose.
- If you use the phone near the network's base station, it uses less power; talk and standby time are greatly affected by the signal strength on the cellular network and the parameters set by the network operator.
- Battery charging time depends on the remaining battery charge, the type of battery and the charger used. The battery can be charged and discharged hundreds of times, but it will gradually wear out. When the operation time (talk time and standby time) is noticeably shorter than normal, it is time to buy a new battery.
- If left unused, a fully charged battery will discharge itself over time.
- Use only Samsung-approved batteries and recharge your battery only with Samsung-

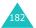

approved chargers. When a charger is not in use, disconnect it from the power source. Do not leave the battery connected to a charger for more than a week, since overcharging may shorten its life.

- Extreme temperatures will affect the charging capacity of your battery: it may require cooling or warming first.
- Do not leave the battery in hot or cold places, such as in a car in summer or winter conditions, as you will reduce the capacity and lifetime of the battery. Always try to keep the battery at room temperature. A phone with a hot or cold battery may temporarily not work, even when the battery is fully charged. Li-ion batteries are particularly affected by temperatures below 0 °C (32 °F).
- Do not short-circuit the battery. Accidental short-circuiting can occur when a metallic object (coin, clip or pen) causes a direct connection between the + and terminals of the battery (metal strips on the battery), for example when you carry a spare battery in a pocket or bag. Short-circuiting the terminals may damage the battery or the object causing the short-circuiting.
- Dispose used batteries in accordance with local regulations. Always recycle. Do not dispose batteries in a fire.

#### Road safety

Your wireless phone gives you the powerful ability to communicate by voice, almost anywhere, anytime. But an important responsibility accompanies the benefits of wireless phones, one that every user must uphold.

When driving a car, driving is your first responsibility. When using your wireless phone behind the wheel of a car, make sure that you are following the special regulations in a given area or country.

#### **Operating environment**

Remember to follow any special regulations in force in any area and always switch your phone off whenever it is forbidden to use it, or when it may cause interference or danger.

When connecting the phone or any accessory to another device, read its user's guide for detailed safety instructions. Do not connect incompatible products.

As with other mobile radio transmitting equipment, users are advised that for the satisfactory operation of the equipment and for the safety of personnel, it is recommended that the equipment should only be used in the normal operating position (held to your ear with the antenna pointing over your shoulder).

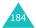

#### **Electronic devices**

Most modern electronic equipment is shielded from radio frequency (RF) signals. However, certain electronic equipment may not be shielded against the RF signals from your wireless phone. Consult the manufacturer to discuss alternatives.

#### **Pacemakers**

Pacemaker manufacturers recommend that a minimum distance of 15 cm (6 inches) be maintained between a wireless phone and a pacemaker to avoid potential interference with the pacemaker. These recommendations are consistent with the independent research and recommendations of Wireless Technology Research.

#### Persons with pacemakers:

- Should always keep the phone more than 15 cm (6 inches) from their pacemaker when the phone is switched on
- Should not carry the phone in a breast pocket
- Should use the ear opposite the pacemaker to minimise potential interference

If you have any reason to suspect that interference is taking place, switch your phone off immediately.

#### **Hearing aids**

Some digital wireless phones may interfere with some hearing aids. In the event of such interference, you may wish to consult your hearing aid manufacturer to discuss alternatives.

#### Other medical devices

If you use any other personal medical devices, consult the manufacturer of your device to determine if it is adequately shielded from external RF energy. Your physician may be able to assist you in obtaining this information. Switch your phone off in health care facilities when any regulations posted in these areas instruct you to do so. Hospitals or health care facilities may be using equipment that could be sensitive to external RF energy.

#### **Vehicles**

RF signals may affect improperly installed or inadequately shielded electronic systems in motor vehicles. Check with the manufacturer or its representative regarding your vehicle.

You should also consult the manufacturer of any equipment that has been added to your vehicle.

#### Posted facilities

Switch your phone off in any facility where posted notices require you to do so.

#### **Potentially explosive environments**

Switch your phone off when in any area with a potentially explosive atmosphere and obey all signs and instructions. Sparks in such areas could cause an explosion or fire resulting in bodily injury or even death.

Users are advised to switch the phone off while at a refuelling point (service station). Users are reminded of the need to observe restrictions on the use of radio equipment in fuel depots (fuel storage and distribution areas), chemical plants or where blasting operations are in progress.

Areas with a potentially explosive atmosphere are often but not always clearly marked. They include the areas below decks on boats, chemical transfer or storage facilities, vehicles using liquefied petroleum gas, such as propane or butane, areas where the air contains chemicals or particles, such as grain, dust or metal powders, and any other area where you would normally be advised to turn off your vehicle engine.

#### **Emergency calls**

This phone, like any wireless phone, operates using radio signals, wireless and landline networks as well as user-programmed functions, which cannot guarantee connection in all conditions. Therefore, you should never rely solely on any wireless phone for essential communications (medical emergencies, for example).

Remember, to make or receive any calls the phone must be switched on and in a service area with adequate signal strength. Emergency calls may not be possible on all wireless phone networks or when certain network services and/or phone features are in use. Check with local service providers.

To make an emergency call, proceed as follows.

- 1. If the phone is not on, switch it on.
- Key in the emergency number for your present location (for example, 112 or any other official emergency number). Emergency numbers vary by location.
- 3. Press the **~** key.

If certain features are in use (call barring, for example), you may first need to deactivate those features before you can make an emergency call. Consult this document and your local cellular service provider.

When making an emergency call, remember to give all the necessary information as accurately as possible. Remember that your phone may be the only means of communication at the scene of an accident; do not cut off the call until given permission to do so.

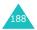

#### Other important safety information

- Only qualified personnel should service the phone or install the phone in a vehicle. Faulty installation or service may be dangerous and may invalidate any warranty applicable to the device.
- Check regularly that all wireless phone equipment in your vehicle is mounted and operating properly.
- Do not store or carry flammable liquids, gases or explosive materials in the same compartment as the phone, its parts or accessories.
- For vehicles equipped with an air bag, remember that an air bag inflates with great force. Do not place objects, including both installed or portable wireless equipment in the area over the air bag or in the air bag deployment area. If wireless equipment is improperly installed and the air bag inflates, serious injury could result.
- Switch your phone off before boarding an aircraft.
  The use of wireless phones in an aircraft may be
  dangerous to the operation of the aircraft, and is
  illegal.
- Failure to observe these instructions may lead to the suspension or denial of telephone services to the offender, or legal action, or both.

#### Care and maintenance

Your phone is a product of superior design and craftsmanship and should be treated with care. The suggestions below will help you fulfill any warranty obligations and allow you to enjoy this product for many years.

- Keep the phone and all its parts and accessories out of the reach of small children.
- Keep the phone dry. Precipitation, humidity and liquids contain minerals that corrode electronic circuits.
- Do not use the phone with a wet hand. Doing so may cause an electric shock to you or damage to the phone.
- Do not use or store the phone in dusty, dirty areas, as its moving parts may be damaged.
- Do not store the phone in hot areas. High temperatures can shorten the life of electronic devices, damage batteries, and warp or melt certain plastics.
- Do not store the phone in cold areas. When the phone warms up to its normal operating temperature, moisture can form inside the phone, which may damage the phone's electronic circuit boards.
- Do not drop, knock or shake the phone. Rough handling can break internal circuit boards.
- Do not use harsh chemicals, cleaning solvents or strong detergents to clean the phone. Wipe it with a soft cloth slightly dampened in a mild soap-and-water solution.

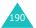

- Do not paint the phone. Paint can clog the device's moving parts and prevent proper operation.
- Do not put the phone in or on heating devices, such as a microwave oven, a stove or a radiator. The phone may explode when overheated.
- Use only the supplied or an approved replacement antenna. Unauthorised antennas or modified accessories may damage the phone and violate regulations governing radio devices.
- If the phone, battery, charger or any accessory is not working properly, take it to your nearest qualified service facility. The personnel there will assist you, and if necessary, arrange for service.

### **Glossary**

To help you understand the main technical terms and abbreviations used in this booklet, and to take full advantage of the features of your mobile phone, here are a few definitions:

#### Active folder

Ability to answer a call simply by opening the phone.

#### Call barring

Ability to restrict outgoing and incoming calls.

#### Call diverting

Ability to reroute calls to another number.

#### Call holding

Ability to put one call on standby while answering or making another call; you can then switch between the two calls, as required.

#### **Call waiting**

Informs you that you have an incoming call when you are engaged on another call.

#### Caller line identification services (Caller ID)

Services allowing subscribers to view or block the telephone numbers of callers.

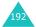

#### **EMS (Enhanced Message Service)**

An adaptation of the Short Message Service (SMS) that allows you to send and receive ring tones and the service provider's logo, as well as combinations of simple media to and from EMS-compliant handsets. Because EMS is based on SMS, it can use SMS centres the same way that SMS does. EMS works on all Global System for Mobile communications (GSM) networks. EMS senders can use text, melodies, photos, sounds, and animations to enhance the expressive power of messages that are limited by the display constraints of mobile devices.

#### **GPRS (General Packet Radio Service)**

New non-voice value-added service that allows information to be sent and received across a mobile telephone network. GPRS provides continuous connection to the Internet for mobile phone and computer users. It is based on the Global System for Mobile Communication (GSM) circuit-switched cellular phone connections and the Short Message Service (SMS).

## GSM (Global System for Mobile Communication)

International standard for cellular communication, guaranteeing compatibility between the various network operators. GSM covers most European countries and many other parts of the world.

#### Java

Programming language generating applications that can run on all hardware platforms, whether small, medium or large, without modification. It has been promoted for and geared heavily to the Web, both for public Websites and Intranets. When a Java program runs from a Web page, it is called a *Java applet*. When it is run on a mobile phone or pager, it is called a MIDlet.

#### MMS (Multimedia Message Service)

A message service for the mobile environment, standardized by the WAP Forum and the 3rd Generation Partnership Program (3GPP). For phone users, MMS is similar to Short Message Service (SMS)-it provides automatic, immediate delivery of user-created content from phone to phone. The message addressing used is primarily phone numbers, thus the traffic goes from phone to phone. MMS also provides support for e-mail addressing, so that messages can be sent by e-mail. In addition to the text content of SMS, MMS messages can contain still images, voice or audio clips, and also video clips and presentation information

#### **Multi-party calling**

Ability to establish a conference call involving up to 5 additional parties.

#### Phone password

Security code used to unlock the phone when you have selected the option to lock it automatically each time it switches on.

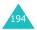

#### PIN (Personal Identification Number)

Security code that protects the phone against unauthorised use. The PIN is supplied by the service provider with the SIM card. It may be a four to eight-digit number and can be changed, as required.

#### **Proxy server**

A proxy server resides between a Web client, such as a Web browser, and a real Web server and acts as an intermediary between them. When some people browse a Website, their browser is not actually connecting to the Web server. The request from their browser goes to a proxy server, and the proxy server makes the request to the Web server.

A proxy server can improve performance for groups of users because it caches the results of all requests for a certain amount of time. If a user requests a Web page that it already loaded for another user, it reloads the page instead of forwarding the request to the Web server, which can be a time-consuming operation.

#### **PUK (PIN Unblocking Key)**

Security code used to unlock the phone when an incorrect PIN has been entered three times in succession. The eight-digit number is supplied by the service provider with the SIM card.

#### Roaming

Use of your phone when you are outside your home area (when travelling for example).

#### SDN (Service Dialling Numbers)

Telephone numbers supplied by your network provider and giving access to special services, such as voice mail, directory inquiries, customer support and emergency services.

#### SIM (Subscriber Identification Module)

Card containing a chip with all the information required to operate the phone (network and memory information, as well as the subscriber's personal data). The SIM card fits into a small slot on the back of the phone and is protected by the battery.

#### SMS (Short Message Service)

Network service sending and receiving messages to and from another subscriber without having to speak to the correspondent. The message created or received can be displayed, received, edited or sent.

#### Soft keys

Two keys marked  $\bigcirc$  and  $\bigcirc$  on the phone, the purpose of which:

- varies according to the function that you are currently using.
- is indicated on the bottom line of the display just above the corresponding key.

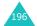

#### Tri band

Ability to handle any of the following types of network; GSM 900, GSM 1800, combined GSM 900/1800 and GSM 1900 MHz bands, for greater call success and wider roaming.

Your phone automatically searches for the last network used. If, for any reason, this network is unavailable, your phone will attempt to register with a different network.

#### Voice mail

Computerised answering service that automatically answers your calls when you are not available, plays a greeting (optionally in your own voice) and records a message.

# SGH-P730C GPRS Telephone Qnuick reference card

Press and hold the 🖘🛮 key.

① Enter the number.② Press the key.

| 2 |                            |                          | Switch on/              | JJo                         | Make                   | Make a Call |                              | End a call                                  |                       | View missed                   | calls               | immediately | after | missing                           | them |  |
|---|----------------------------|--------------------------|-------------------------|-----------------------------|------------------------|-------------|------------------------------|---------------------------------------------|-----------------------|-------------------------------|---------------------|-------------|-------|-----------------------------------|------|--|
|   | ① Press the Menu soft key. | © Scroll by pressing the | Navigation keys through | the list of the menus until | you reach the menu you | want.       | ® Press the Select soft key. | <ul><li>Scroll by pressing the Up</li></ul> | and Down keys through | the list of the options until | the one you want is | selected.   |       | Press the <b>Select</b> soft key. |      |  |
|   | Access                     | the menu                 | functions               |                             |                        |             |                              |                                             |                       |                               |                     |             |       |                                   |      |  |

| End a call                                       | Briefly press the ♠I⊕ key.                                                                                                    |
|--------------------------------------------------|----------------------------------------------------------------------------------------------------|
| View missed calls immediately after missing them | <ul> <li>Open the phone and press the View soft key.</li> <li>Scroll by pressing the Up and Down keys through the missed calls.</li> <li>To return the call, press the Aey.</li> </ul> |
| Answer a<br>call                                 | Open the phone or Press the <b>n</b> key.                                                                                                    |
| Adjust the volume                                | Press the $\blacktriangle$ or $\blacktriangledown$ key on the left side of the phone.                                                                                                  |

Each of the two soft keys ( and be performs the function indicated by the text above it, on the bottom line of the

display.

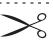

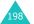

| ® Select the Play option<br>and press the Select<br>soft key.                 |                   | ® Press the <b>View</b> soft key.                                                      |                        |
|-------------------------------------------------------------------------------|-------------------|----------------------------------------------------------------------------------------|------------------------|
| <ul><li>Press the 1 key.</li><li>Press the <b>Options</b> soft key.</li></ul> |                   | <ul> <li>To scroll through the<br/>names, press the Up or<br/>Down key.</li> </ul>     |                        |
| Select the file(s) you want to play.                                          | phone's<br>memory | of the name and press the <b>OK</b> soft key.                                          |                        |
| ② Press the Up key.                                                           | want stored       | <ul><li>Select the <b>Search</b> option.</li><li>Enter the first few letters</li></ul> | Phonebook              |
| ① Access the MP3 player                                                       | Play the          |                                                                                        | Search for<br>a Number |
| ② Press the Camera key.                                                       |                   | ופנמווו נס זמופ וווסמב.                                                                |                        |
| Camera key.                                                                   |                   | ® Press the 📭 🕫 key to                                                                 |                        |
| With the phone reversed                                                       |                   | Press the <b>OK</b> soft key.                                                          |                        |
| ③ Press the Save soft key.                                                    |                   | If necessary, change the location number                                               |                        |
| ② Press the Camera key.                                                       |                   | Ø Press the <b>OK</b> soft key twice.                                                  |                        |
| hold the Camera key.                                                          |                   | ® Enter the name.                                                                      |                        |
| • With the phone open                                                         | Photo             | ® Press the <b>Select</b> soft key.                                                    |                        |
| - W:+h +                                                                      | 3                 | Select a memory.                                                                       |                        |
| Press the  key to dial.                                                       | (continued)       | ③ Press the Select soft key.                                                           |                        |
| or Down key.                                                                  | Phonebook         | ② Select an icon.                                                                      | Phonebook              |
| <ul><li>Io scroll through the<br/>numbers, press the Up</li></ul>             | number in         | <ul> <li>Enter the number and<br/>press the <b>Save</b> soft key.</li> </ul>           | Store<br>numbers in    |